# **Pocket Cam Smart Media**

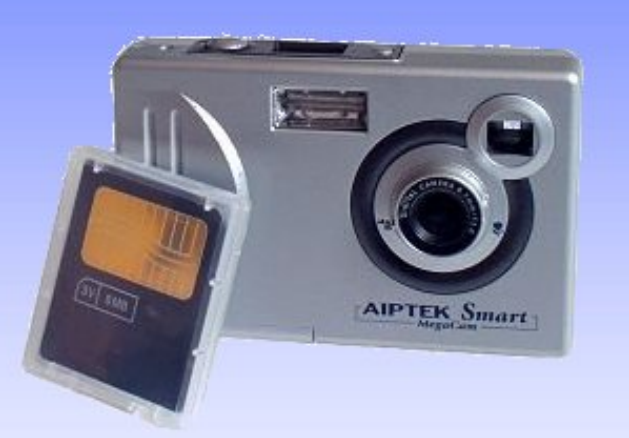

# **Bedienungsanleitung**

**IPTE** 

**@n** IP Company

### **SERVICE-ADRESSE**

## **AIPTEK International GmbH**

Halskestr. 647877 Willich

Tel.: +49 (0) 2154 / 9235-50 Fax: +49 (0) 2154 / 9235-68 eMail: info@aiptek.de

### **TECHNISCHE HOTLINE**

Unsere technische Hotline steht Ihnen Montag-Freitag von 9:00 bis 17:00 bei allen Fragen, Problemen und Anregungen gerne zur Verfügung.

> Tel.: +49 (0) 2154 / 9235-55 Fax: +49 (0) 2154 / 9235-68 eMail: support@aiptek.de

### **INHALT**

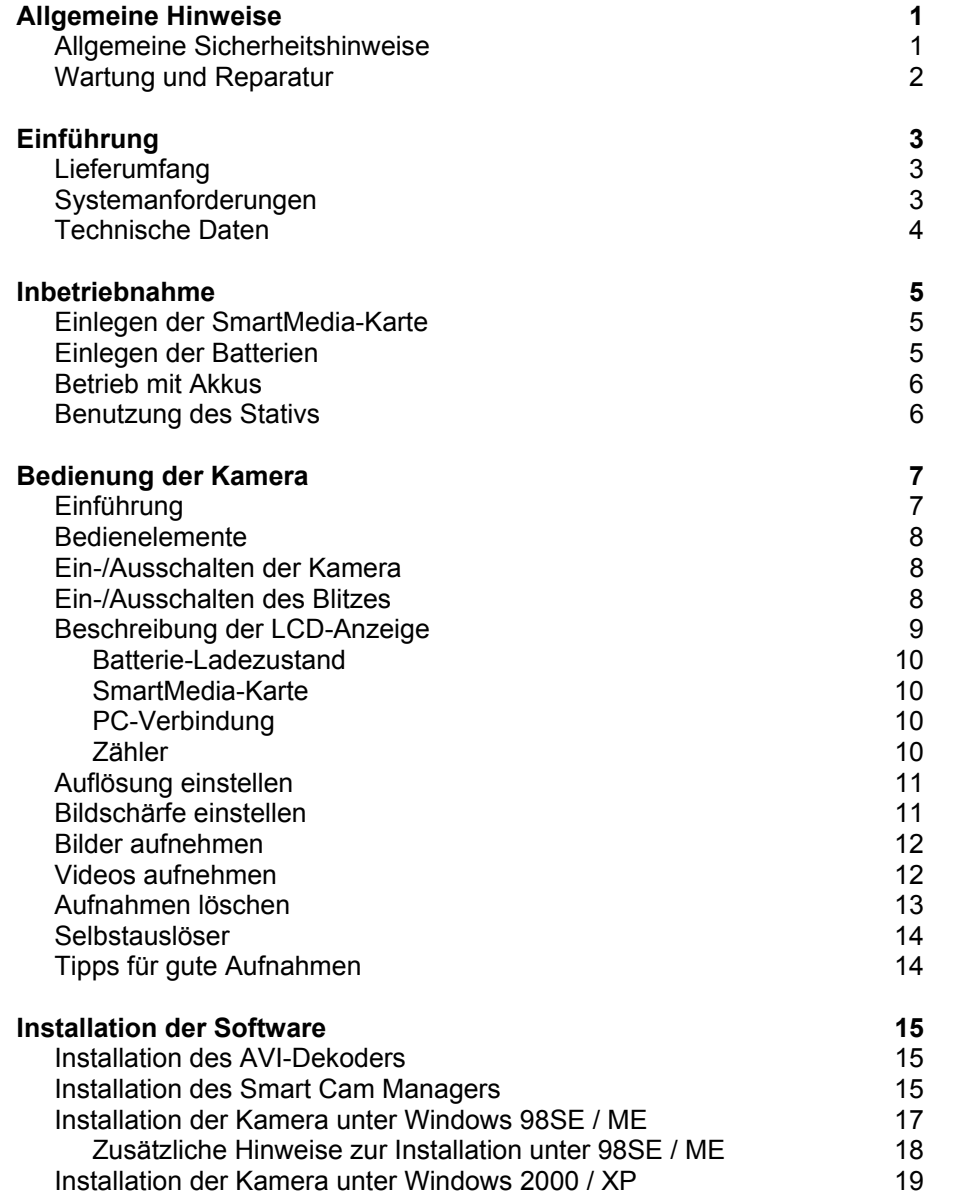

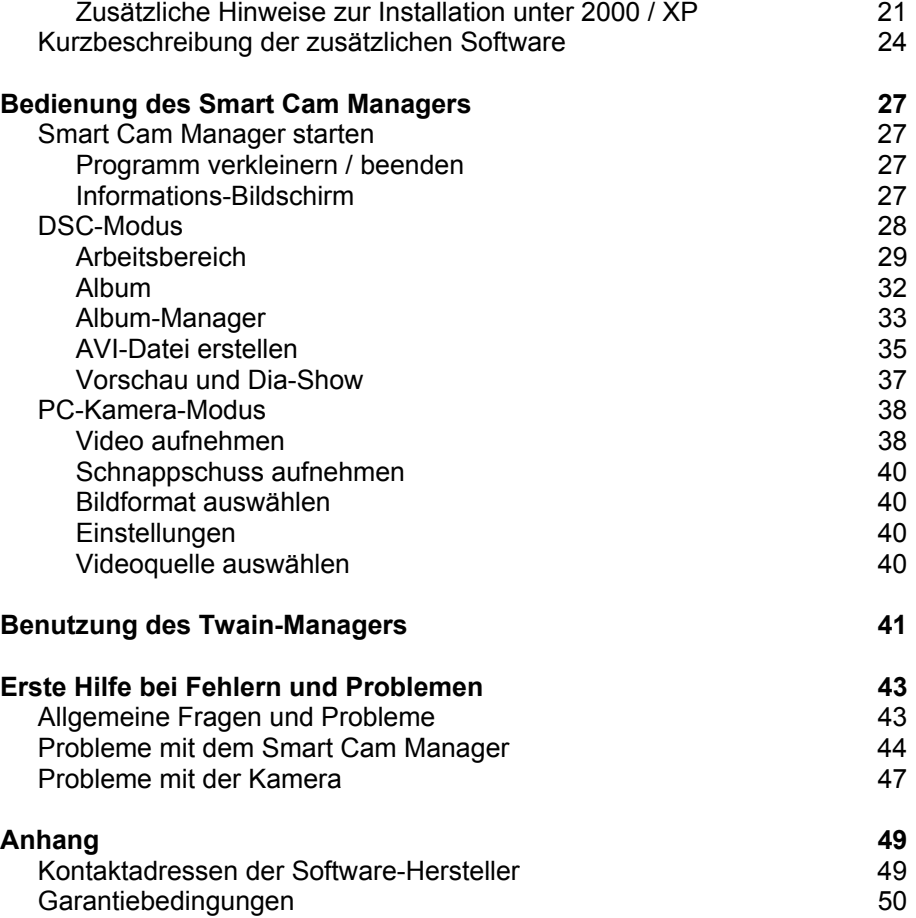

### **ALLGEMEINE HINWEISE**

### Allgemeine Sicherheitshinweise and Wartung und Reparatur

- ¾ Halten Sie die Kamera von Feuchtigkeit fern. Vermeiden Sie Staub, Hitze und anhaltende, direkte Sonneneinstrahlung, um Betriebsstörungen zu verhindern.
- ¾ Stellen und betreiben Sie die Kamera auf einer stabilen, ebenen und vibrationsfreien Unterlage, um Stürze der Kamera zu vermeiden und benutzen Sie ausschließlich das mitgelieferte Kamerastativ.
- ¾ Verlegen Sie das USB-Anschlusskabel so, dass niemand darauf treten oder darüber stolpern kann.
- ¾ Stellen oder legen Sie keine Gegenstände auf das USB-Anschlusskabel, da dieses sonst beschädigt werden könnte.
- ¾ Achten Sie darauf, dass die SmartMedia-Karte nicht beschädigt, verbogen oder zerknickt wird. Die Metallfläche auf der Oberseite muss frei von Staub, Fett und Feuchtigkeit sein, um Funktionsstörungen und Datenverlust zu vermeiden.
- ¾ Im eingeschalteten Zustand sollte die Kamera bei einer Umgebungstemperatur von 0°C bis 40°C und einer relativen Luftfeuchtigkeit von 20% bis 80% (nicht kondensierend) betrieben werden.
- ¾ Im ausgeschalteten Zustand kann die Kamera bei -20°C bis 70°C und einer relativen Luftfeuchtigkeit von 20% bis 90% gelagert werden.
- ¾ Der Mindestabstand zu hochfrequenten und magnetischen Störquellen (Fernsehgerät, Lautsprecherboxen, Mobiltelefon usw.) sollte mindestens einen Meter betragen, um Funktionsstörungen und Datenverlust zu vermeiden.

- ¾ Achten Sie darauf, dass die Linse nicht durch Wasser oder Staub verschmutzt ist. Benutzen Sie zum Reinigen ein trockenes, weiches Tuch.
- ¾ Verwenden Sie zum Reinigen der Kamera ein angefeuchtetes, weiches Tuch. Benutzen Sie keine Lösungsmittel oder ätzende Reinigungsmittel.
- ¾ Öffnen Sie nicht das Gehäuse der Kamera. Dies könnte zu einemelektrischen Kurzschluss führen, was die Beschädigung der Kamera zur Folge hat.
- ¾ Wenn
	- die Kamera nicht ordnungsgemäß funktioniert
	- die Kamera gestürzt und das Gehäuse beschädigt ist
	- Flüssigkeit ins Innere der Kamera gedrungen ist

wenden Sie sich bitte an unseren Kundendienst.

### **EINFÜHRUNG**

Bitte überprüfen Sie den Packungsinhalt auf Vollzähligkeit und Unversehrtheit. Bei fehlenden oder defekten Teilen wenden Sie sich bitte an unseren Kundendienst!

Folgende Bestandteile sollten in der Verpackung enthalten sein:

- Digital-Kamera "Pocket Cam Smart"
- SmartMedia-Karte
- Stativ
- Trageschlaufe
- USB-Anschlusskabel
- 2 Alkaline-Batterien, Typ AA
- 2 CDs mit Installations- und Anwendungssoftware
- Garantieunterlagen
- Schnellanleitung

### Systemanforderungen

- Pentium-Prozessor mit mindestens 200MHz oder kompatibler Prozessor
- 32MB Arbeitsspeicher (64MB empfohlen)
- Grafikkarte mit mindestens 2MB RAM und 24Bit Farben
- 4-fach CD-ROM-Laufwerk
- 1 freier USB-Anschluss
- Windows 98SE, ME, 2000, XP

### Lieferumfang **Technische Daten** Number 1995 (Technische Daten Number 1995)

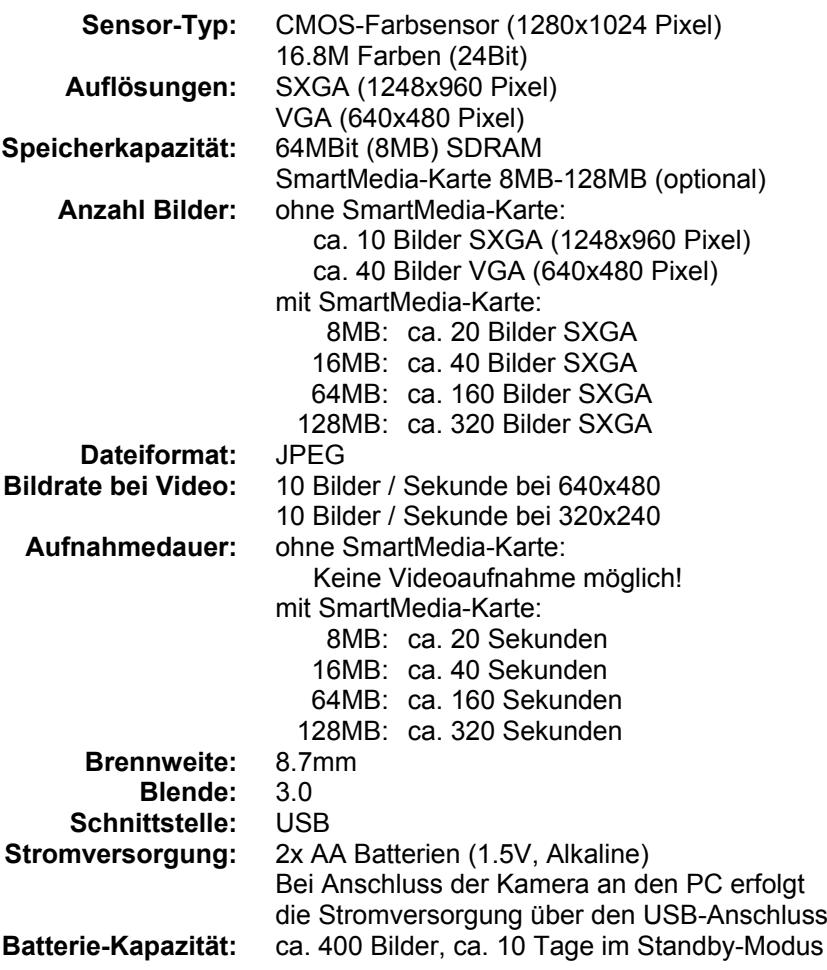

### **INBETRIEBNAHME**

### Einlegen der SmartMedia-Karte

Zum Einlegen der SmartMedia-Karte öffnen Sie den Batteriefach-Deckel an der Unterseite des Gehäuses.

Schieben Sie die SmartMedia-Karte mit den Metallkontakten voran in denSteckplatz oberhalb des Batteriefaches, die Metallkontakte müssen dabei zur Kamera-Rückseite zeigen.

Dann schließen Sie das Fach wieder. Die Kamera schaltet sich nunautomatisch ein.

- ¾ Ohne eingesteckte SmartMedia-Karte werden die Bilder im internen SDRAM-Speicher abgespeichert. Beim Öffnen des Batteriefach-Deckels werden diese Bilder automatisch gelöscht. Sie sollten deshalb alle aufgenommenen Bilder auf Ihren PC übertragen, bevor Sie das Batteriefach öffnen.
- ¾ Die SmartMedia-Karte ist das Hauptspeichermedium. Alle im SDRAM-Speicher abgespeicherten Bilder werden automatisch gelöscht, wenn die SmartMedia-Karte eingelegt ist. Sie sollten deshalb alle aufgenommenen Bilder auf Ihren PC übertragen, bevor Sie die SmartMedia-Karte einlegen.

### Einlegen der Batterien

Zum Einlegen der Batterien öffnen Sie den Batteriefach-Deckel an der Unterseite des Gehäuses. Schieben Sie die beiden Batterien in das Fachein, achten Sie dabei unbedingt auf die korrekte Polarität. Die Polarität ist auf dem Metallclip an der Innenseite des Deckels aufgedruckt.

Dann schließen Sie das Fach wieder. Die Kamera schaltet sich nunautomatisch ein.

### **Bitte beachten Sie folgende Hinweise:**

¾ Für die Kamera dürfen ausschließlich **Alkaline**-Batterien verwendetwerden! Herkömmliche Batterien können im Betrieb heiß werden und dieKamera irreparabel zerstören.

- ¾ Die Kamera verbraucht auch im abgeschalteten Zustand ("Standby-Modus") Strom. Bei längerer Nichtbenutzung sollten deshalb die Batterien aus der Kamera herausgenommen werden.
- ¾ Ohne eingelegte SmartMedia-Karte werden die Bilder in einem SDRAM-Speicher abgespeichert und beim Herausnehmen der Batterien gelöscht! Sie sollten deshalb alle aufgenommenen Bilder auf Ihren PC übertragen, bevor Sie die Batterien aus der Kamera herausnehmen.
- ¾ Beim Anschluss der Kamera an den PC erfolgt die Stromversorgung über den USB-Anschluss. Batterien können jetzt gewechselt werden, ohne dass die im SDRAM-Speicher gespeicherten Bilder gelöscht werden.
- ¾ Ein Satz Batterien reicht für ca. 400 Aufnahmen, im Standby-Betrieb für ca. 10 Tage.

### Betrieb mit Akkus

Prinzipiell ist auch ein Betrieb mit wiederaufladbaren Akkus möglich. Auf Grund der kleineren Spannung verkürzt sich allerdings die Betriebsdauer gegenüber Alkaline-Batterien.

### Benutzung des Stativs

Wenn Sie die Kamera als PC-Kamera benutzen möchten, sollten Sie zur Erhöhung der Standfestigkeit das Stativ verwenden.

Auf em Stativ lässt sich die Kamera beliebig drehen und nach vorne und hinten schwenken.

### **BEDIENUNG DER KAMERA**

### **Einführung**

Mit der Pocket Cam Smart können Sie Bilder und Videosequenzen aufnehmen. Über das USB-Anschlusskabel können Sie die Aufnahmen aufIhren PC übertragen und speichern. Mit Hilfe der mitgelieferten Software zur Bild- und Videobearbeitung lassen sich die Aufnahmen Ihren Wünschen entsprechend anpassen und ändern.

Zum Speichern der Bilder steht ein SDRAM-Speicher mit einer Kapazität von 64MBit (8MB) zur Verfügung. Die Kamera bietet zwei Auflösungen:

• Hohe Auflösung = 1248x960 Pixel.

In dieser Auflösung lassen sich ca. 10 Bilder aufnehmen.

- Niedrige Auflösung = 640x480 Pixel.
- In dieser Auflösung lassen sich ca. 40 Bilder aufnehmen.

Ferner besteht durch den eingebauten SmartMedia-Kartensteckplatz die Möglichkeit, Bilder und Videos auf einer SmartMedia-Karte (8MB - 128MB) abzuspeichern:

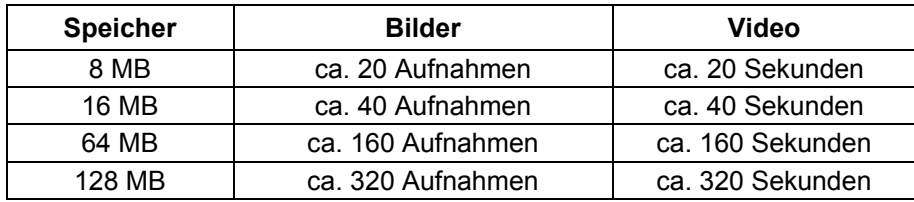

**HINWEIS:** Die Bilder werden intern komprimiert abgespeichert. Der Grad der möglichen Komprimierung und damit auch der für das Bild benötigte Speicherplatz ist vom Motiv abhängig. Die maximale Anzahl an Bildern, die aufgenommen werden können, ist deshalb nicht konstant und variiert leicht.

¾ Videos lassen sich nur mit eingelegter SmartMedia-Karte aufnehmen.

### Bedienelemente

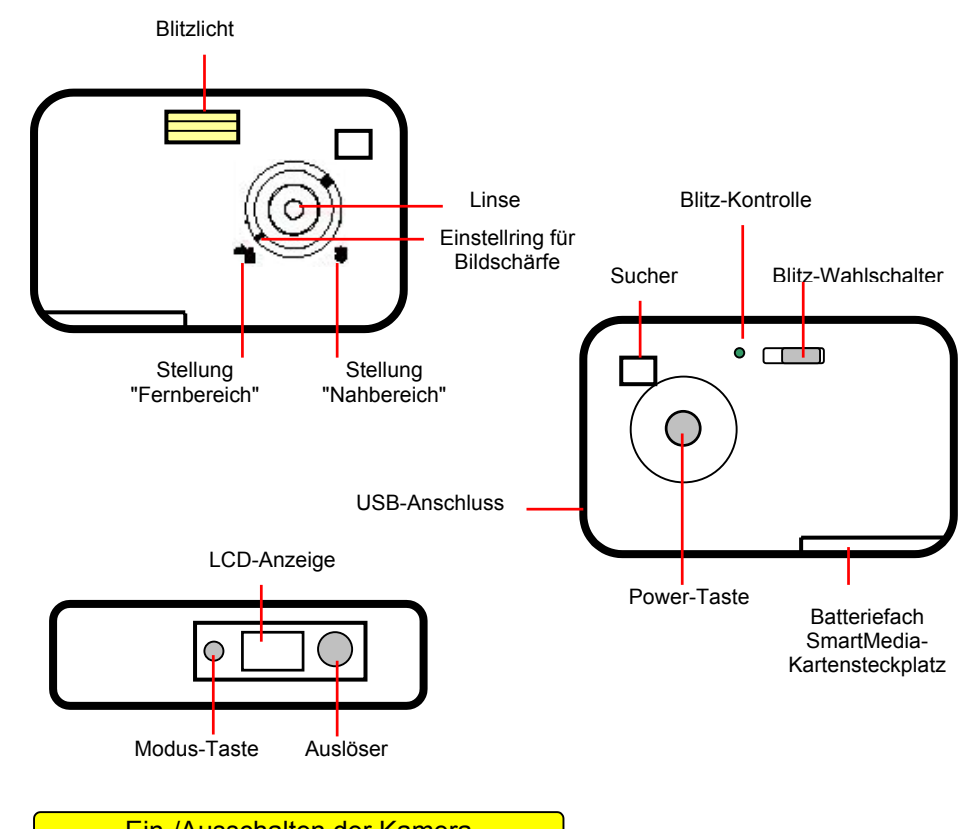

Ein-/Ausschalten der Kamera

Drücken Sie die Power-Taste, um die Kamera einzuschalten. Es ertönt ein akustisches Signal und die LCD-Anzeige schaltet sich ein.

¾ Nach 60 Sekunden Inaktivität schaltet sich die Kamera automatisch aus.

Drücken Sie die Power-Taste erneut, um die Kamera wieder auszuschalten.

### Ein-/Ausschalten des Blitzes

Beschreibung der LCD-Anzeige

Schieben Sie den Blitz-Wahlschalter auf "Off", um den Blitz abzuschalten. Schieben Sie den Wahlschalter auf das Blitz-Symbol, um den Blitz einzuschalten.

In der Schalterstellung "Auto" wird der Blitz nur dann ausgelöst, wenn es die räumlichen Gegebenheiten erfordern.

Wenn der Blitz einsatzbereit ist, leuchtet die grüne Lampe an der Rückseite der Kamera.

¾ Wenn die Kamera mit dem PC verbunden ist, wird der Blitz automatisch abgeschaltet.

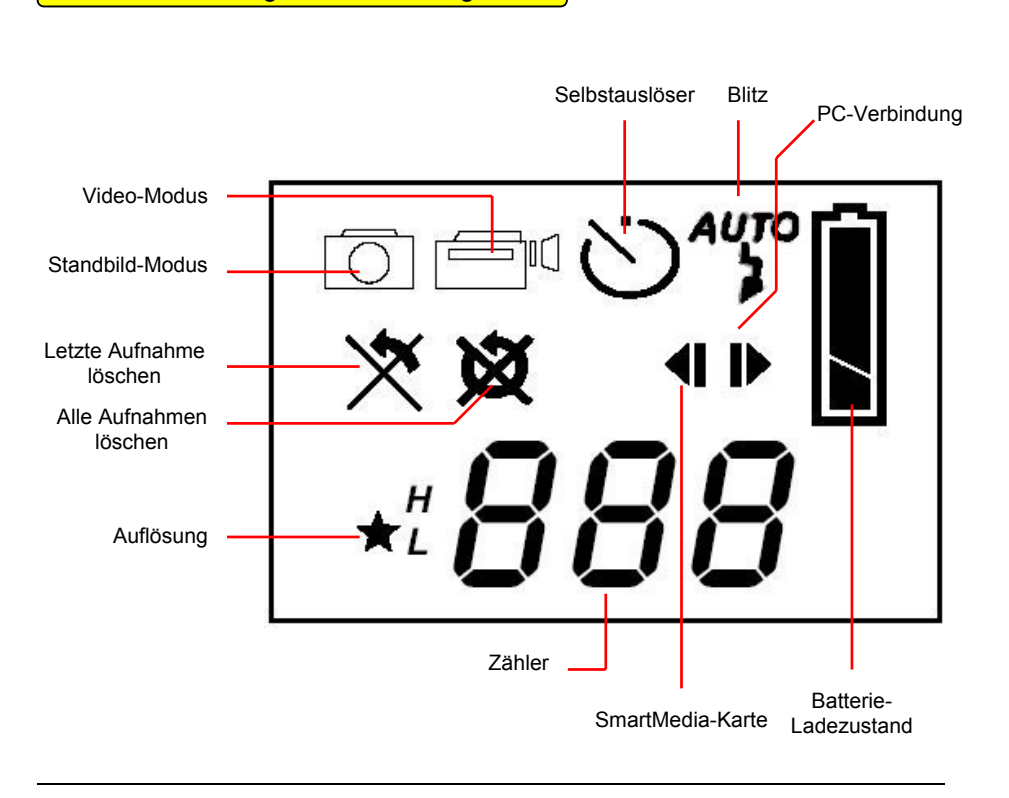

#### Batterie-Ladezustand

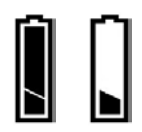

Das linke Symbol zeigt einen vollen Ladezustand der Batterien an.

Das rechte Symbol zeigt an, dass die Batterien leer sind und ausgetauscht werden müssen.

¾ Wenn das Batterie-Symbol blinkt, können keine Kamera-Funktionen mehr ausgeführt werden.

SmartMedia-Karte

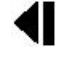

Dieses Symbol wird angezeigt, wenn die SmartMedia-Karte eingelegt ist.

PC-Verbindung

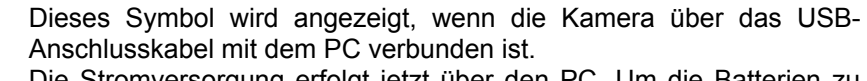

Die Stromversorgung erfolgt jetzt über den PC. Um die Batterien zu schonen, sollten Sie sie aus der Kamera herausnehmen.

Zähler

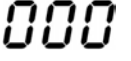

Der Zähler zeigt die Anzahl der aufgenommenen Bilder und Videos an.

Befindet sich die Kamera im Standbild-Modus, wird die Anzahl der aufgenommenen Bilder angezeigt.

Befindet sich die Kamera im Video-Modus, wird die Anzahl der aufgenommenen Videos angezeigt.

Der Zähler dient zusätzlich als Sekundenzähler bei derAufnahme eines Videos.

 $\triangleright$  Eine blinkende Anzeige bedeutet, dass die Aufnahme abgespeichert wird. Während dieser Zeit ist der Auslöser ohne Funktion.

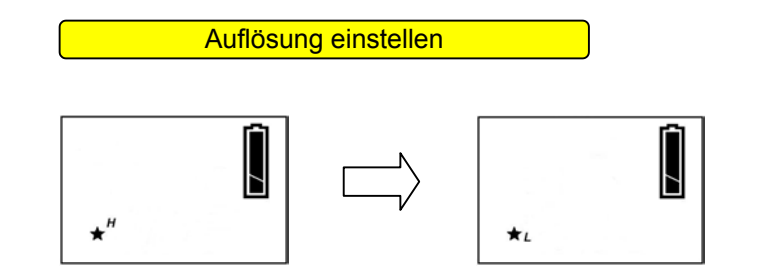

Um in die niedrige Auflösung umzuschalten, drücken Sie die Modus-Taste, bis in der Anzeige ein Stern-Symbol mit "H" erscheint. Drücken Sie auf den Auslöser, es erscheint ein "L". Drücken Sie auf die Modus-Taste, um die Änderung zu bestätigen.

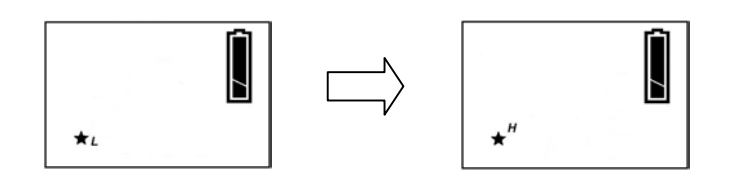

Um in die hohe Auflösung umzuschalten, drücken Sie die Modus-Taste, bis in der Anzeige ein Stern-Symbol mit "L" erscheint. Drücken Sie auf den Auslöser, es erscheint ein "H". Drücken Sie auf die Modus-Taste, um die Änderung zu bestätigen.

### Bildschärfe einstellen

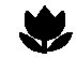

**Nahbereich**: Drehen Sie den Einstellring in diese Position, wenn der Abstand zwischen Kamera und Motiv ca. **40cm**beträgt.

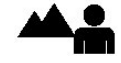

**Fernbereich:** Drehen Sie den Einstellring in diese Position, wenn der Abstand zwischen Kamera und Motiv ca. **250cm unendlich** beträgt.

Durch Drehen des Einstellringes zwischen den beiden Positionen lässt sich die Bildschärfe anpassen, wenn die Entfernung zwischen Kamera und Motiv ca. **40cm - 250cm** beträgt.

### Bilder aufnehmen

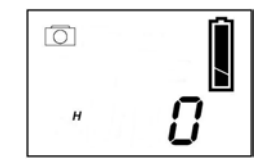

Drücken Sie die Modus-Taste, bis in der Anzeige das Kamera-Symbol erscheint.

Drücken Sie auf den Auslöser, um ein Bild aufzunehmen.

Während das Bild abgespeichert wird, blinkt der Zähler und der Auslöser ist ohne Funktion.

Der Zähler zeigt an, wieviel Bilder in der Kamera gespeichert sind. Wenn kein Speicherplatz mehr zur Verfügung steht, blinkt der Zähler und der Auslöser bleibt ohne Funktion.

Zum Speichern der Bilder verfügt die Kamera über einen SDRAM-Speicher mit einer Kapazität von 128MBit. Hiermit können Sie ca. 40 Bilder in der Auflösung 1248x960 Pixel oder ca. 180 Bilder in der Auflösung 640x480 Pixel aufnehmen.

**HINWEIS:** Die Bilder werden intern komprimiert abgespeichert. Der Grad der möglichen Komprimierung und damit auch der für das Bild benötigte Speicherplatz ist vom Motiv abhängig. Die maximale Anzahl an Bildern, die aufgenommen werden können, ist deshalb nicht konstant und variiert leicht.

#### Videos aufnehmen

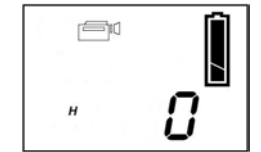

Drücken Sie die Modus-Taste, bis in der Anzeige das Rekorder-Symbol erscheint.

Drücken Sie auf den Auslöser, um mit der Aufnahme zu beginnen. Drücken Sie erneut auf den Auslöser, um die Aufnahme zu beenden.

Während der Aufnahme zeigt der Zähler die Aufnahmedauer in Sekunden an. Wenn kein Speicherplatz mehr zur Verfügung steht, wird die Aufnahme automatisch beendet und das Video gespeichert.

¾ Das Aufnehmen von Videos ist nur mit eingelegter SmartMedia-Karte möglich!

#### Aufnahmen löschen

Die Kamera bietet die Möglichkeit, die **letzte** oder **alle** Aufnahmen zu löschen.

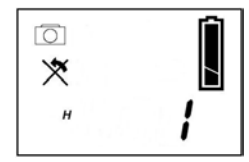

Das **letzte** Bild löschen:

Drücken Sie die Modus-Taste, bis die links abgebildete Anzeige erscheint.

Drücken Sie auf den Auslöser, die Anzeige blinkt nun. Drücken Sie erneut auf den Auslöser, um das letzte Bild zu löschen.

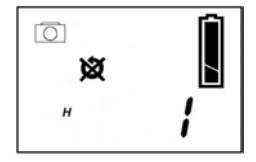

**Alle** Bilder löschen:

Drücken Sie die Modus-Taste, bis die links abgebildete Anzeige erscheint.

Drücken Sie auf den Auslöser, die Anzeige blinkt nun. Drücken Sie erneut auf den Auslöser, um alle Bilder zu löschen.

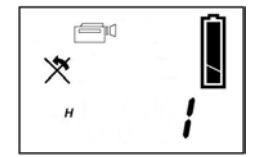

Das **letzte** Video löschen:

Drücken Sie die Modus-Taste, bis die links abgebildete Anzeige erscheint.

Drücken Sie auf den Auslöser, die Anzeige blinkt nun. Drücken Sie erneut auf den Auslöser, um das letzte Video zu löschen.

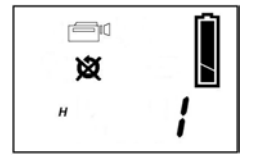

**Alle** Videos löschen:

Drücken Sie die Modus-Taste, bis die links abgebildete Anzeige erscheint.

Drücken Sie auf den Auslöser, die Anzeige blinkt nun. Drücken Sie erneut auf den Auslöser, um alle Videos zu löschen.

### Selbstauslöser

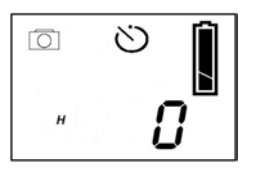

Drücken Sie die Modus-Taste, bis das Selbstauslöser-Symbol angezeigt wird. Drücken Sie auf den Auslöser.

Nach ca. 10 Sekunden nimmt die Kamera das Bild auf.Während dieser Zeit ertönt ein akustisches Signal

Tipps für gute Aufnahmen

- ¾ Platzieren Sie das Objekt in die Mitte des Suchers und achten Sie darauf, dass Sie die Lichtquelle im Rücken haben (hinter der Kamera).
- ¾ Wählen Sie die korrekte Schärfe-Einstellung entsprechend der Distanz zwischen Kamera und Objekt.
- ¾ Zittern Sie beim Drücken auf den Auslöser nicht. Auf Grund der hohenEmpfindlichkeit der elektronischen Sensoren kann ein Wackeln bei der Aufnahme zu einem leicht unscharfen Bild führen.
- ¾ Achten Sie darauf, dass Sie die Linse nicht durch Ihre Hand oder einen Finger verdecken.
- ¾ Achten Sie darauf, dass die Linse nicht durch Wasser oder Staub verschmutzt ist. Benutzen Sie zum Reinigen ein trockenes, weiches Tuch.

### **INSTALLATION DER SOFTWARE**

#### Installation des AVI-Dekoders

Der AVI-Dekoder ist erforderlich, wenn Sie Videos aus der Kamera im platzsparenden Proprietary-Format speichern wollen. Zur Installation des AVI-Dekoders gehen Sie wie folgt vor:

Legen Sie die CD mit der Aufschrift "Smart Cam" in Ihr CD-ROM-Laufwerk, klicken Sie auf die Schaltfläche "Start", wählen Sie "Ausführen" und geben Sie "D:\avidecode.exe" ein. Ersetzen Sie ggf. "D" durch den Laufwerks-Buchstaben Ihres CD-ROM-Laufwerks.

### Installation des Smart Cam Managers

**Bitte installieren Sie zuerst den Smart Cam Manager, bevor ! !Sie die Kamera zum ersten Mal mit dem PC verbinden!**

- ¾ **Die Kamera kann NICHT unter Windows 95 oder NT betrieben werden!**
- ¾ **Unter Windows 98 ist zwingend die "Zweite Ausgabe" ("SE", "Second Edition") erforderlich!**

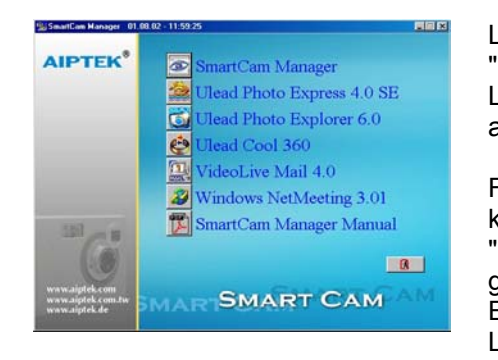

Legen Sie die CD mit der Aufschrift "Smart Cam" in Ihr CD-ROM-Laufwerk, es erscheint das links abgebildete Fenster.

Falls das Fenster nicht erscheint, klicken Sie auf die Schaltfläche"Start", wählen Sie "Ausführen" und geben Sie "D:\setup.exe" ein. Ersetzen Sie ggf. "D" durch den Laufwerks-Buchstaben Ihres CD-ROM-Laufwerks.

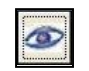

Klicken Sie auf das Symbol, um die Treiberinstallation zu starten.

Folgen Sie den Anweisungen auf dem Bildschirm.

Die benötigten Dateien werden von der CD-ROM auf Ihre Festplatte kopiert.

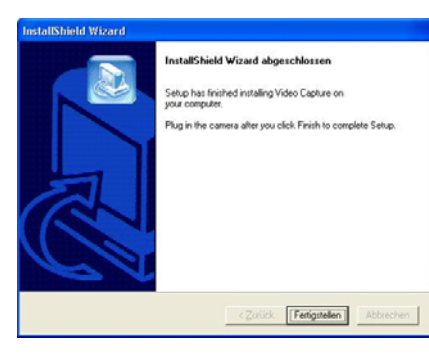

Die Installation des Treibers ist damitbeendet. Klicken Sie auf die Taste"Fertigstellen", um die Installation abzuschließen.

### **Hinweis für Benutzer von Windows 2000 und XP**

Je nach Ihren Windows-Systemeinstellungen ist es möglich, dass folgendes Fenster erscheint:

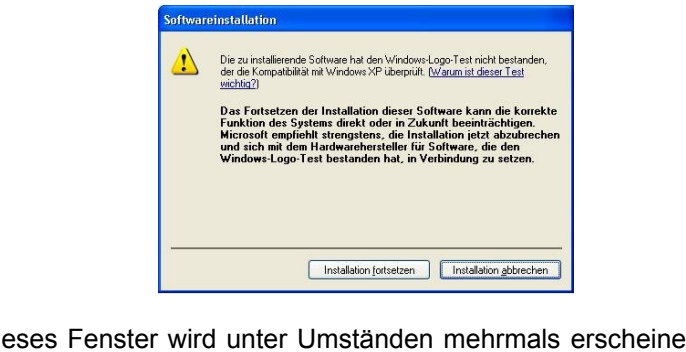

¾ Dieses Fenster wird unter Umständen mehrmals erscheinen, wählen Sie jedesmal "Installation fortsetzen".

### Installation der Kamera unter Windows 98SE / ME

Verbinden Sie die Pocket Cam Smart mit dem PC, um die Installation der Kamera zu starten.

¾ Benutzen Sie dazu ausschließlich das beigefügte USB-Kabel!

Verbinden Sie den schmaleren Stecker des USB-Kabels mit dem USB-Anschluss der Kamera.

Verbinden Sie den breiteren Stecker mit einem freien USB-Anschluss IhresPCs.

**HINWEIS**: Beim Verbinden der Kamera mit dem USB-Anschluss des PCsmuss sich die Kamera automatisch einschalten!

Windows erkennt nun automatisch die neu angeschlossene Kamera und startet den Hardware-Assistenten.

Der Hardware-Assistent sucht automatisch nach den Komponenten des Treibers und bindet diese ins System ein.

¾ Der Treiber besteht aus 3 Komponenten, die von Windows nun nacheinander gesucht und installiert werden:

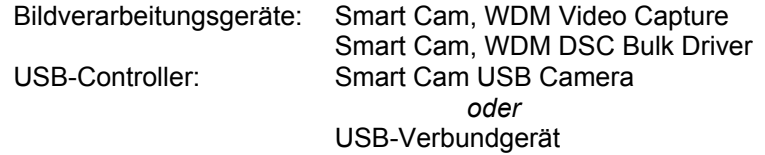

Nachdem alle drei Komponenten des Treibers installiert wurden, ist die Kamera nun einsatzbereit.

### Zusätzliche Hinweise zur Installation unter 98SE / ME

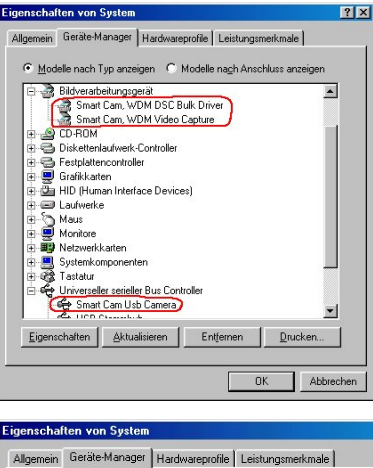

### Nach erfolgreicher Installation des Treibers und der Kamera müssen die 3 Komponenten des Treibers im Geräte-Manager zu finden sein.

### **Geräte-Manager:**

Den Geräte-Manager finden Sie in der Startleiste unter:

Start  $\rightarrow$  Systemsteuerung  $\rightarrow$  System  $\rightarrow$  Geräte-Manager

 $7X$ C Modelle nach Typ anzeigen C Modelle nach Anschluss anzeigen **Computer** Composite USB Device Anschlusse [CUM und LPT] Audio-, Video- und Gamecontroller **D-ROM** Diskettenlaufwerk-Controller Festplattencontroller Grafikkarten **B** Laufwerke de O Maus<br>E ■ Monitore Netzwerkkarten 田 Systemkomponenten<br>田 零 Tastatur Universeller serieller Bus Controller Eigenschaften | Aktualisieren | Entfernen | Drucken...  $S$ chließen

Bei fehlerhafter oder unvollständiger Installation oder wenn Windows dieKamera nicht korrekt erkennt, sind die fehlenden Komponenten im Geräte-Manager durch einen gelben Kreis mit einem "!" gekennzeichnet.

Eine nachträgliche Aktualisierung des Treibers ist unter Win 98SE/ME leidernicht möglich. Aus diesem Grund sollte der Treiber komplett entfernt und erneut installiert werden.

Markieren Sie den Eintrag, der mit einem "!" gekennzeichnet ist und drücken Sie die Taste "Entfernen". Bestätigen Sie mit "OK", die Aufforderung zum Neustart des PC brechen Sie durch Klicken auf die Taste "Abbrechen" ab.

Entfernen Sie den Treiber über Start → Programme → Smart Cam Manager  $\rightarrow$  Uninstall Smart Cam Manager.

Ziehen Sie das USB-Anschlusskabel aus der Kamera heraus, starten Sie den PC neu und installieren Sie den Treiber erneut.

### Installation der Kamera unter Windows 2000 / XP

Verbinden Sie die Pocket Cam Smart mit dem PC, um die Installation der Kamera zu starten.

¾ Benutzen Sie dazu ausschließlich das beigefügte USB-Kabel!

Verbinden Sie den schmaleren Stecker des USB-Kabels mit dem USB-Anschluss der Kamera.

Verbinden Sie den breiteren Stecker mit einem freien USB-Anschluss IhresPCs.

**HINWEIS**: Beim Verbinden der Kamera mit dem USB-Anschluss des PCsmuss sich die Kamera automatisch einschalten!

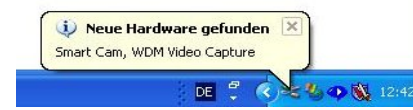

Windows erkennt nun automatisch dieneu angeschlossene Kamera und startet den Hardware-Assistenten.

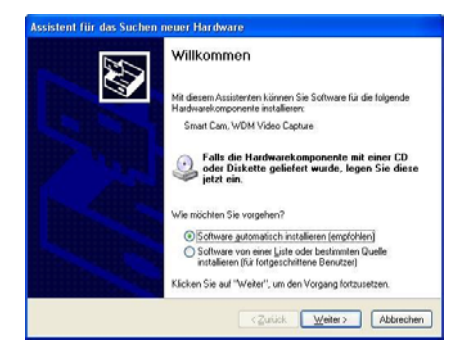

Wählen Sie die Option "Software automatisch installieren" und klickenSie auf die Taste "Weiter".

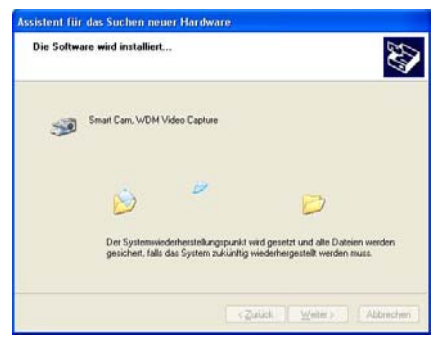

Der Hardware-Assistent sucht automatisch nach den Komponenten des Treibers und bindet diese insSystem ein.

Folgen Sie den Anweisungen auf dem Bildschirm.

¾ Der Treiber besteht aus 3 Komponenten, die von Windows nun nacheinander gesucht und installiert werden:

Bildverarbeitungsgeräte: Smart Cam, WDM Video Capture Smart Cam, WDM DSC Bulk Driver USB-Controller: Smart Cam USB Camera*oder*USB-Verbundgerät

Wenn die Meldung "Windows-Logo-Test" erscheint, klicken Sie auf die Taste "Installation fortsetzen".

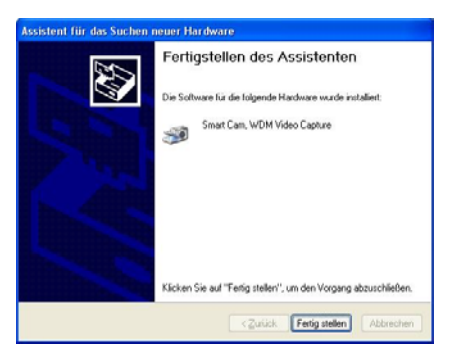

Klicken Sie auf die Taste"Fertigstellen", um die Installation der Kamera abzuschließen.

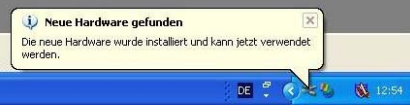

Nachdem der Treiber komplett installiert wurde, erhalten sie eine entsprechende Meldung. Die Kamera ist nun einsatzbereit.

### Zusätzliche Hinweise zur Installation unter 2000 / XP

Nach erfolgreicher Installation des Treibers und der Kamera müssen die 3 Komponenten des Treibers im Geräte-Manager zu finden sein.

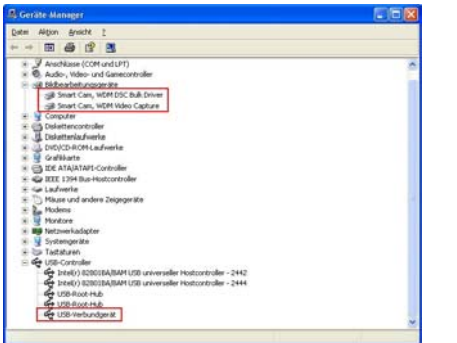

### **Geräte-Manager:**

Den Geräte-Manager finden Sie in der Startleiste unter:

Start → Systemsteuerung → System  $\rightarrow$  Hardware  $\rightarrow$  Geräte-Manager

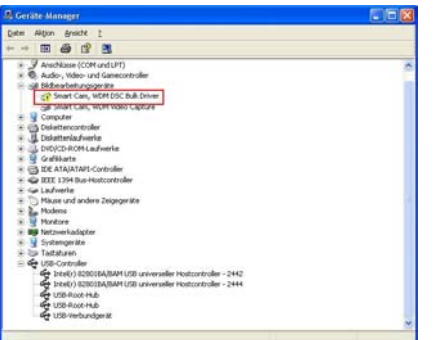

Bei fehlerhafter oder unvollständiger Installation oder wenn Windows dieKamera nicht korrekt erkennt, sind die fehlenden Komponenten im Geräte-Manager durch einen gelben Kreis mit einem "!" gekennzeichnet.

In diesem Fall müssen die fehlendenKomponenten des Treibers manuell nachinstalliert werden.

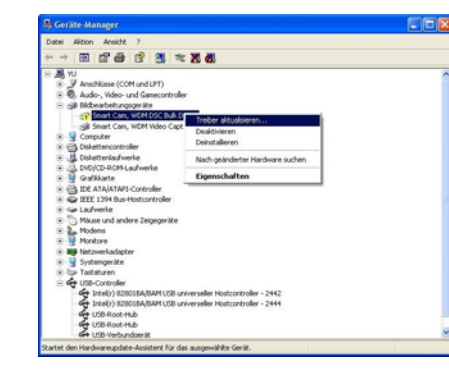

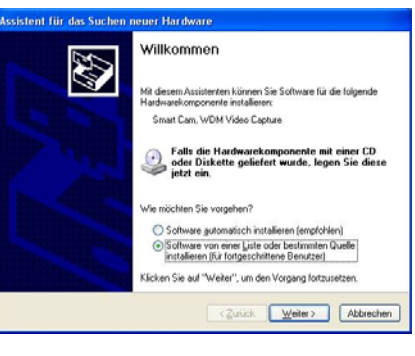

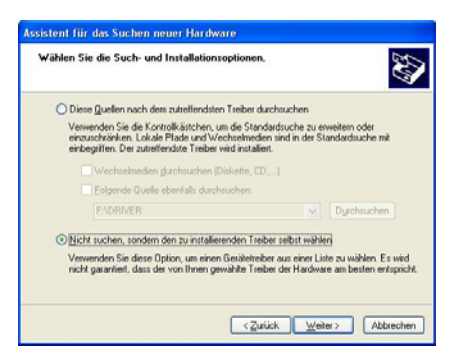

Klicken Sie dazu mit der rechten Maustaste auf den Eintrag, dessen Treiber Sie nachinstallieren wollen.

Wählen Sie die Option "Treiber aktualisieren".

Im Hardware-Assistenten haben Siedie Möglichkeit, die Komponente automatisch oder manuellnachzuinstallieren.

Für eine automatische Installationwiederholen Sie bitte die Schritte, wie sie ab Seite 19 beschrieben sind.

Für eine manuelle Installation wählenSie die Option "Software von einer Liste..." und klicken Sie auf die Taste "Weiter".

Wählen Sie die Option "Nicht suchen, sondern..." und klicken Sie auf dieTaste "Weiter".

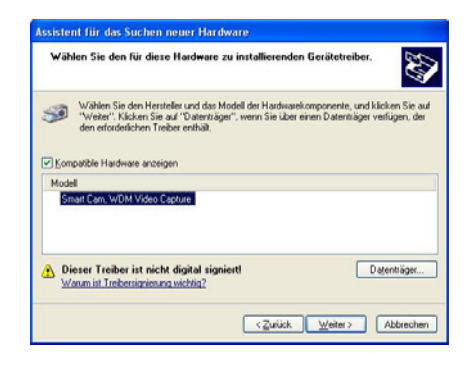

Wählen Sie die Komponente aus und klicken Sie auf die Taste "Weiter"

Die weitere Installation dieser Komponente verläuft so, wie ab Seite 19 beschrieben.

Sollten im Geräte-Manager mehrere Komponenten bemängelt werden, so sind die obigen Schritte für jede Komponente entsprechend zu wiederholen.

Überprüfen Sie anschließend im Geräte-Manager, ob die Kamera nun vollständig installiert ist.

Kurzbeschreibung der zusätzlichen Software

Die CD mit der Aufschrift "Smart Cam" enthält zusätzlich umfangreiche Software zur Bildbearbeitung und -archivierung, zum Erstellen von Panorama- bzw. 360°-Aufnahmen, zum Versenden von Bildern und Videos als eMails und zur Nutzung der Kamera für Videokonferenzen.

Bitte beachten Sie folgende Hinweise:

- ¾ Jedes Programm bietet vielfältige Möglichkeiten zur Bild- und Videobearbeitung, deren vollständige Beschreibung den Rahmen dieser Anleitung sprengen würden. Bitte verwenden Sie die in jedem Programm integrierte Hilfe, um sich mit der Bedienung vertraut zu machen.
- ¾ Die Programme wurden uns von verschiedenen Herstellern zur Verfügung gestellt, wir können deshalb leider keinerlei technischen Support für diese Produkte übernehmen. Für allgemeine Fragen und Anregungen zu den Programmen steht Ihnen unser Kundendienst gerne zur Verfügung, bei Problemen während des Betriebes wenden Sie sich bitte direkt an den Kundendienst des jeweiligen Herstellers. Kontaktadressen finden Sie im Anhang auf Seite 49.

Legen Sie die CD mit der Aufschrift "Smart Cam" in Ihr CD-ROM-Laufwerk und warten Sie, bis der Startbildschirm erscheint (siehe dazu auch Seite 15).

Wählen Sie das Programm aus, das Sie installieren möchten und starten Sie die Installation, indem Sie auf das Symbol links neben der Beschreibung klicken.

Folgen Sie anschließend den Anweisungen auf dem Bildschirm.

Im Lieferumfang befindet sich eine zweite CD mit dem Programm **Video Studio**.

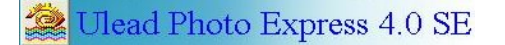

Das Programm **Photo Express** bietet vielfältige Möglichkeiten, Bilder professionell zu bearbeiten.

Dazu stehen Ihnen zahlreiche Filter zur Verfügung, mit denen sich die Bildqualität verbessern lässt. Desweiteren werden umfangreiche Effekte angeboten, um Bilder Ihren Wünschen entsprechend zu verändern und anzupassen. Selbstverständlich lassen sich Bilder auch direkt ausdrucken. Zudem kann Photo Express über den TWAIN-Datenimport die gespeicherten Bilder direkt aus der Kamera auslesen.

### Ulead Photo Explorer 6.0

Das Programm **Photo Explorer** ist ein handliches Tool zum Betrachten von Bildern und Grafiken.

Es bietet eine dem Windows-Explorer nachempfundene Oberfläche, mit der sich schnell das System nach Bildern und Grafiken durchsuchen lässt. Diese werden dann als Miniaturbilder in einem gesonderten Bildausschnitt angezeigt. Ganze Bilderserien lassen sich als Diaschau anzeigen, einzelne Bilder können komfortabel geöffnet, gelöscht, verschoben oder kopiert werden.

¾ Bitte beachten Sie: Photo Explorer 6.0 steht uns leider nur in der **englischen** Version zur Verfügung!

### to Ulead Cool 360

Das Programm **Cool 360** ist ein eindrucksvolles Hilfsmittel, um Panoramabzw. 360°-Bilder zu erstellen.

Mit diesem leicht zu bedienenden Programm können Sie Bildsequenzen direkt aus der Kamera auslesen und diese automatisch zu einemPanoramabild zusammenfassen. Die erstellte Aufnahme lässt sich beliebig drehen und schwenken, auch ein zoomen ist möglich.

¾ Bitte beachten Sie: Cool 360 steht uns leider nur in der **englischen** Version zur Verfügung!

### VideoLive Mail 4.0

Das Programm **VideoLive Mail** bietet vielfältige Möglichkeiten, um Bilder oder kurze Filme per eMail zu versenden.

Kurze Filme können direkt aus dem Programm heraus aufgenommen werden, wahlweise ohne oder mit Ton (externes Mikrofon erforderlich).

- ¾ Zur Registrierung von VideoLive Mail ist eine Seriennummer (**VL4444378H611384**) erforderlich. Diese ist auf der CD aufgedruckt!
- ¾ Zum Betrieb dieses Programms benötigen Sie einen Internetzugang per Netzwerk, Modem oder ISDN-Karte. Zudem ist ein eMail-Konto im POP3-Standard zur Nutzung des eMail-Clients erforderlich!

### Windows NetMeeting 3.01

Mit dem Programm **NetMeeting** haben Sie die Möglichkeit, über eine bestehende Netzwerk- oder Internetverbindung Audio- und Videodaten zu senden und zu empfangen.

Es ist hervorragend geeignet, um Videokonferenzen in Bild und Ton durchzuführen.

¾ Eine Installation von NetMeeting unter Windows XP ist **nicht** möglich! NetMeeting gehört zum Lieferumfang von XP und wird bei der Erstinstallation automatisch mitinstalliert, Sie finden es im Verzeichnis **c:\Programme\Netmeeting\conf**.

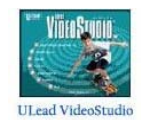

**Video Studio** ist ein professionelles Programm zur Erstellung und Gestaltung von Videos. Es bietet zahlreiche Optionen und Einstellmöglichkeiten zum Einfügen, Kopieren, Schneiden und Bearbeiten von Videosequenzen.

Zur Installation von Video Studio legen Sie die CD "Ulead Video Studio" in Ihr CD-ROM-Laufwerk ein. Klicken Sie auf die Schaltfläche "Start", wählen Sie "Ausführen" und geben Sie "D:\setup.exe" ein. Ersetzen Sie ggf. "D" durch den Laufwerks-Buchstaben Ihres CD-ROM-Laufwerks.

Folgen Sie den Anweisungen auf dem Bildschirm.

### **BEDIENUNG DES SMART CAM MANAGERS**

### Smart Cam Manager starten

Der Smart Cam Manager bietet Ihnen die Möglichkeit, aufgenommene Bilder und Videos aus der Kamera auf Ihren PC zu übertragen.

Sie können mit diesem Programm die Kamera als PC-Kamera benutzen, aus der Live-Ansicht heraus Schnappschüsse oder Videosequenzen aufnehmen.

Den Smart Cam Manager starten Sie wie folgt:

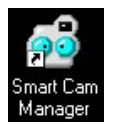

Doppelklicken Sie auf das Symbol des Smart Cam Managers auf dem Desktop.

*oder*

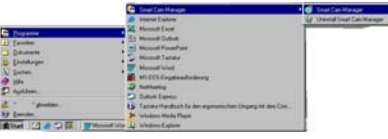

Klicken Sie auf:Start → Programme → Smart Cam Manager  $\rightarrow$  Smart Cam Manager.

### Programm verkleinern / beenden

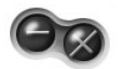

Klicken Sie auf das linke Symbol, um den Smart Cam Manager auf Symbolgröße zu verkleinern. Klicken Sie auf das rechte Symbol, um den Smart Cam Manager zu beenden.

### Informations-Bildschirm

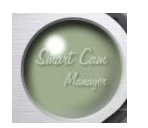

Klicken Sie auf dieses Symbol, um den Informations-Bildschirm zu öffnen.

 Hier erhalten Sie Angaben über die Versionsnummer des installierten Smart Cam Managers.

### DSC-Modus

Im DSC-Modus ("**D**igital **S**till **C**amera" = Standbild-Kamera) können Sie die Bilder und Videos aus der Kamera auf Ihren PC übertragen.

Im Arbeitsbereich gespeicherte Vorschau-Bilder können Sie zu einem Video zusammenfügen.

Im Album gespeicherte Bilder und Videos können automatisch als Anhang an eine eMail versendet werden.

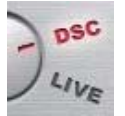

Klicken Sie auf dieses Symbol, um in den DSC-Modus umzuschalten.

Beim Starten des Smart Cam Managers wird automatisch in den DSC-Modus geschaltet.

Beenden

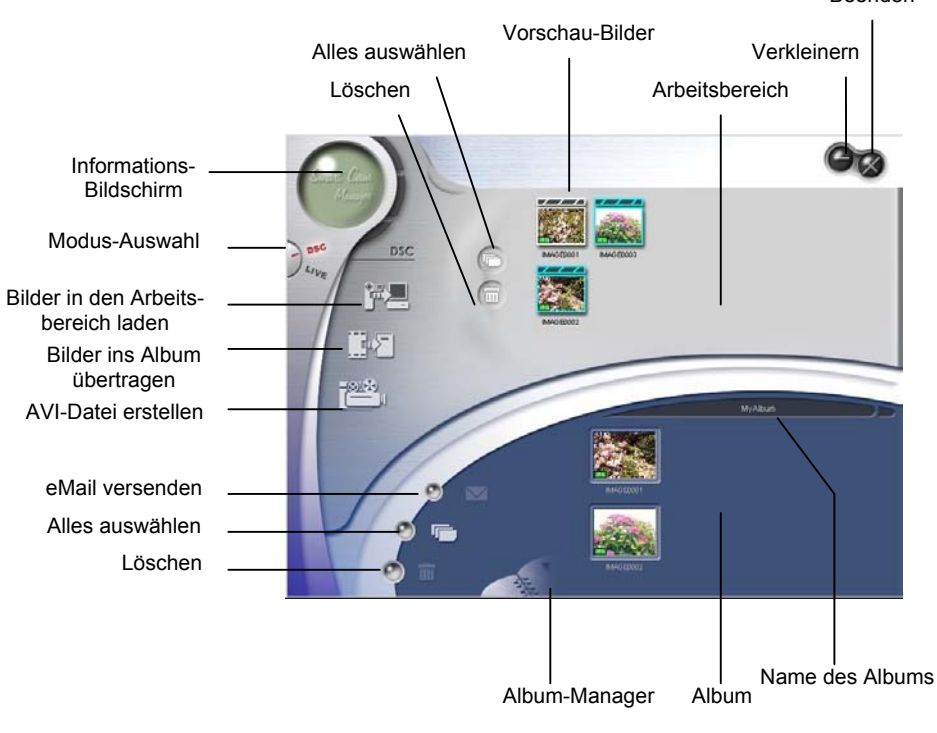

### Arbeitsbereich

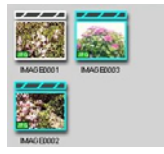

Im Arbeitsbereich werden die aus der Kamera geladenen Bilder und Videos als Vorschau-Bilder angezeigt.

Um ein Bild größer anzuzeigen, doppelklicken Sie auf das Bild. Es öffnet sich ein neues Fenster, in dem Sie sich alle im Arbeitsbereich gespeicherten Vorschau-Bilder ansehen können.

Eine Beschreibung des Fensters "Vorschau und Dia-Show" finden Sie auf der Seite 37.

Um ein Video anzusehen, doppelklicken Sie auf das Video. Es öffnet sich Ihr Standard-Wiedergabeprogramm und spielt das Video ab.

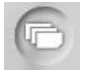

Klicken Sie auf dieses Symbol, um alle Vorschau-Bilder zu markieren.

Um ein einzelnes Vorschau-Bild zu markieren, klicken Sie auf das Bild.

Um mehrere Vorschau-Bilder zu markieren, halten Sie die Strg-Taste gedrückt und klicken Sie nacheinander auf die Bilder.

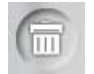

Klicken Sie auf dieses Symbol, um die **markierten** Vorschau-Bilder im Arbeitsbereich zu löschen.

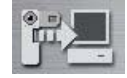

Klicken Sie auf dieses Symbol, um das Dialog-Fenster zum Laden der Bilder und Videos zu öffnen.

**Ziehen Sie niemals das USB-Anschlusskabel von der Kameraoder der USB-Schnittstelle ab, während Sie Bilder oder Videos aus der Kamera herunterladen!a** Ziehen Sie niemais das USB-Anschlusskabel von der Kamera<br>
oder der USB-Schnittstelle ab, während Sie Bilder oder Videos<br>
aus der Kamera herunterladen!<br>
Dies kenn zu Feblfunktionen der Kemera und Ihree PCs führen

**Dies kann zu Fehlfunktionen der Kamera und Ihres PCs führen.**

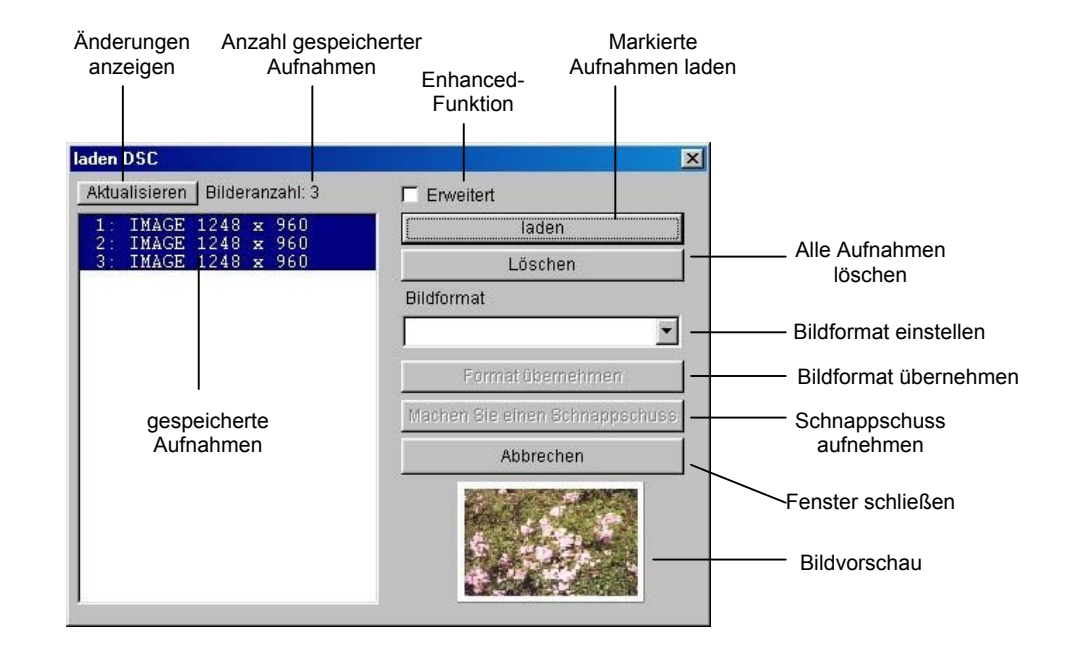

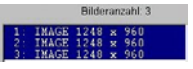

Alle in der Kamera gespeicherten Bilder und Videos werden automatisch in einer Liste ausgegeben.

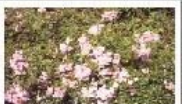

Im Vorschau-Fenster wird die markierte Aufnahmeangezeigt.

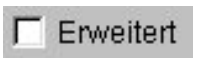

Markieren Sie diese Option, um die Enhanced-Funktion zu aktivieren.

Mit Hilfe dieser Funktion lassen sich die SXGA-Bilderbeim Herunterladen aus der Kamera durch eineInterpolation auf 2.1M-Pixel vergrößern. Die Bildschärfe und der Kontrast werden dabei nicht beeinträchtigt.

¾ Auf Videos hat die Option keine Auswirkung.

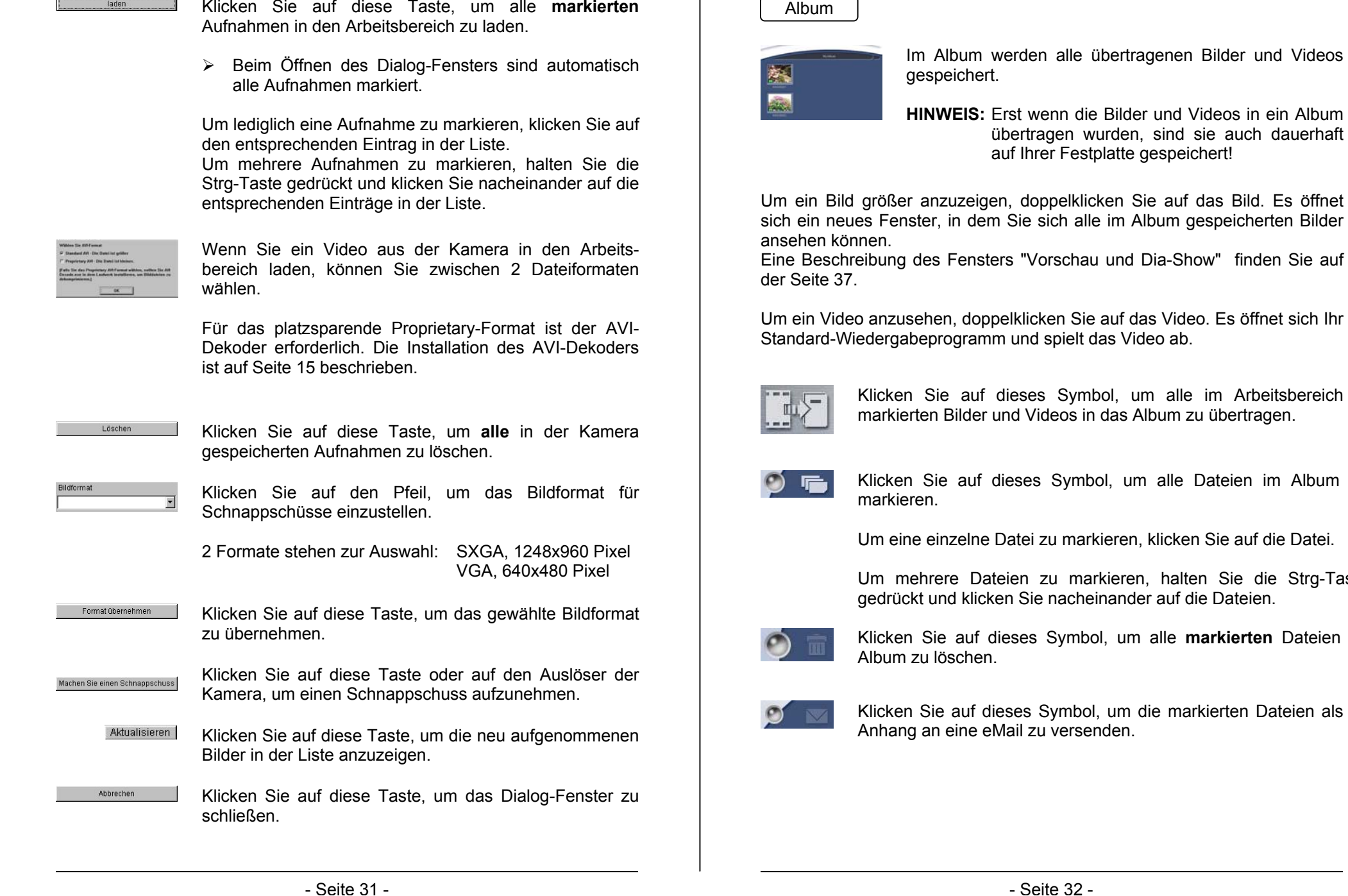

Wenn die Bilder und Videos in ein Album übertragen wurden, sind sie auch dauerhaft Ihrer Festplatte gespeichert!

doppelklicken Sie auf das Bild. Es öffnet ie sich alle im Album gespeicherten Bilder

"Vorschau und Dia-Show" finden Sie auf

klicken Sie auf das Video. Es öffnet sich Ihr and spielt das Video ab.

> eses Symbol, um alle im Arbeitsbereich I Videos in das Album zu übertragen.

ses Symbol, um alle Dateien im Album zu

tei zu markieren, klicken Sie auf die Datei.

en zu markieren, halten Sie die Strg-Taste Sie nacheinander auf die Dateien.

kes Symbol, um alle **markierten** Dateien im

es Symbol, um die markierten Dateien als il zu versenden.

### Album-Manager

Mit Hilfe des Album-Managers können Sie die gespeicherten Bilder und Videos verwalten. Sie können neue Alben anlegen oder bestehende Alben löschen.

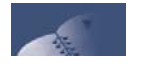

Klicken Sie auf dieses Symbol, um den Album-Manager zu öffnen.

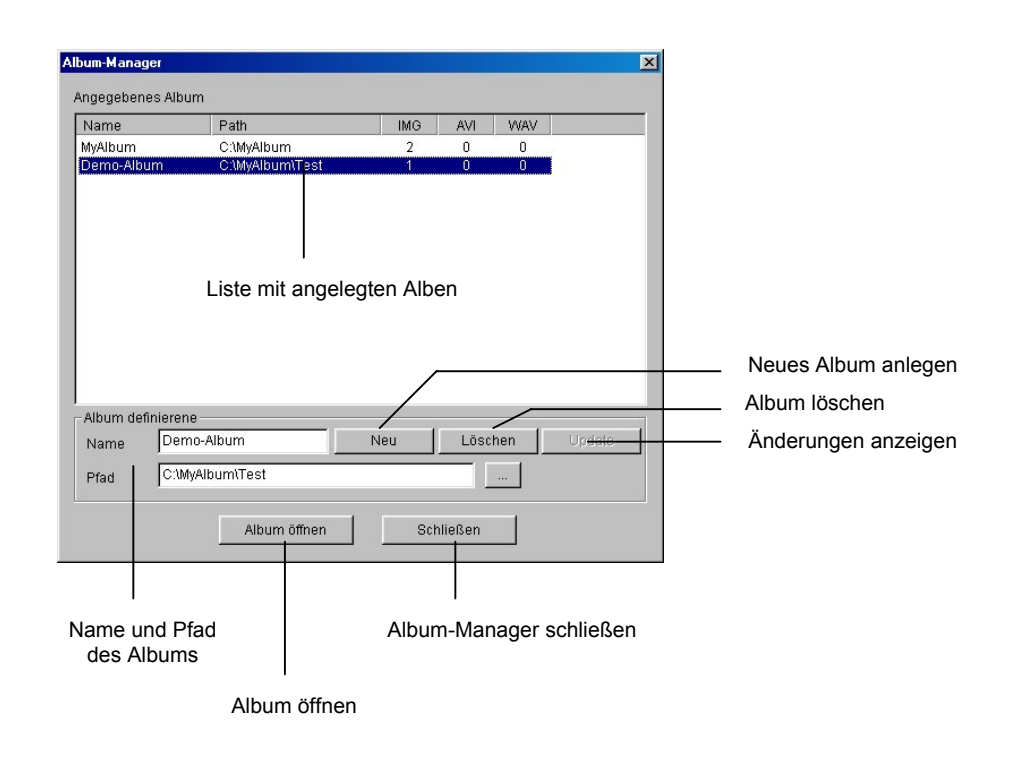

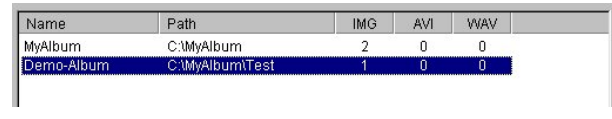

Alle bereits angelegten Alben werden mit Name und Pfad in einer Liste angezeigt. Zusätzlich wird aufgelistet, wieviel Dateien im jeweiligen Ordner gespeichert sind:

IMG = Bilddateien (nur JPEG-Format) AVI = VideodateienWAV = Audiodateien

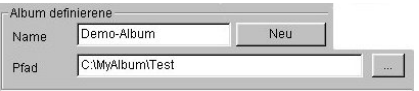

Klicken Sie auf die Taste, um ein neues Album anzulegen.

Geben Sie anschließend den Namen des neuen Albums ein und wählen Siedas Verzeichnis aus, in dem dieses Album gespeichert werden soll.

**HINWEIS:** In einem Verzeichnis kann nur ein Album angelegt werden!

Update

- Klicken Sie auf diese Taste, um das neu angelegte Album in die Liste aufzunehmen.
- Löschen
- Klicken Sie auf diese Taste, um das in der Liste markierte Album zu löschen.
	- ¾ Wenn das markierte Album im Smart Cam Manager angezeigt wird, kann es nicht gelöscht werden.
	- $\triangleright$  Wenn in der Liste nur noch 1 Album vorhanden ist, kann dieses nicht gelöscht werden.
- Album öffnen Klicken Sie auf diese Taste, um das in der Liste markierte Album im Smart Cam Manager zu öffnen.
- Schließen Klicken Sie auf diese Taste, um den Album-Manager zu schließen.

### AVI-Datei erstellen

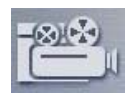

Klicken Sie auf dieses Symbol, um aus den im Arbeitsbereich markierten Bildern ein Video zu erstellen.

¾ Sind neben Bildern auch Videos markiert, werden diese nicht berücksichtigt.

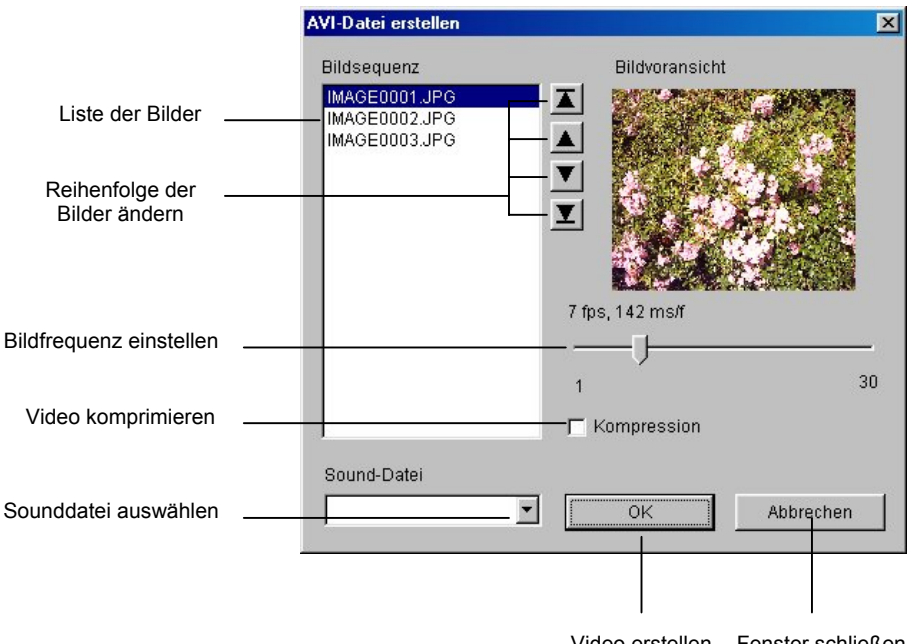

Video erstellen Fenster schließen

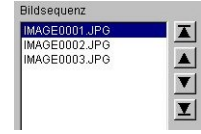

Die im Arbeitsbereich markierten Bilder werden in einerListe angezeigt. Die Bilder werden in dieser Reihenfolge zu einem Video zusammengestellt.

Mit den Pfeiltasten lässt sich die Reihenfolge ändern: Markieren Sie das Bild und bewegen Sie es durch Klicken auf die Pfeiltasten an die gewünschte Position.

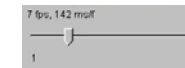

Mit Hilfe des Schiebereglers können Sie die Bildfrequenz für das Video einstellen. Voreingestellt ist ein Wert von 7 Bildern pro Sekunde.

- Aktivieren Sie diese Option, um das Video bei der Aufnahme zu Kompression komprimieren. Die komprimierte Datei benötigt dann weniger Speicherplatz auf Ihrer Festplatte.
- Abbrechen
- Klicken Sie auf diese Taste, um das Fenster zu schließen, ohne ein Video zu erstellen.
- $OK$ Klicken Sie auf diese Taste, um mit der Erstellung des Videos zu beginnen.

# Sound-Datei

 $\blacksquare$ 

**Das Einfügen von Audio-Dateien ist mit diesem Kamera-Modell nicht möglich!**

### Vorschau und Dia-Show

Mit Hilfe der Vorschau können Sie sich die Bilder aus dem Arbeitsbereichoder dem Album vergrößert ansehen.

Zusätzlich haben Sie die Möglichkeit, alle Bilder in einer Dia-Show nacheinander anzusehen.

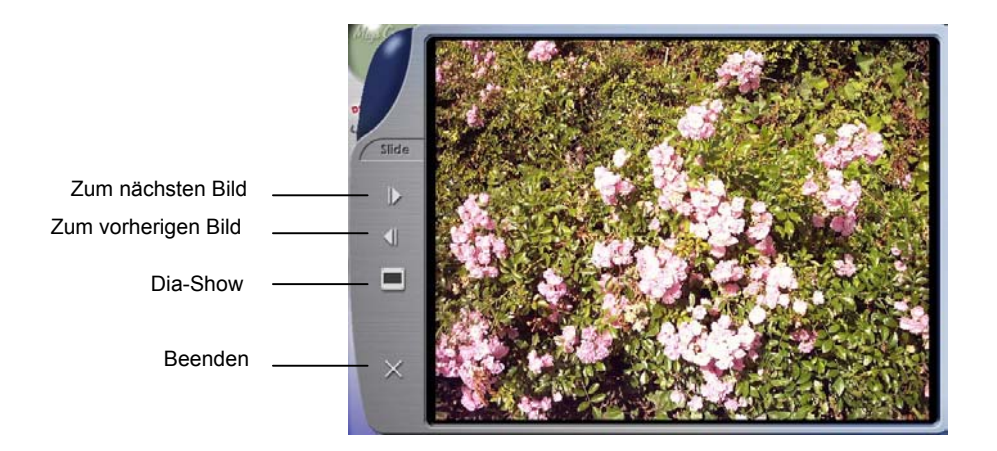

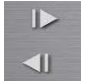

Durch Klicken auf die Pfeiltasten können Sie zum nächsten odervorherigen Bild weiterschalten.

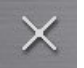

Klicken Sie auf dieses Symbol, um das Vorschau-Fenster zu schließen.

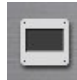

Klicken Sie auf dieses Symbol, um die Bilder in einer Dia-Show anzuzeigen.

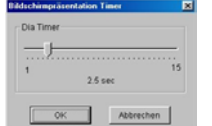

Mit dem Schieberegler können Sie den Zeittakt einstellen, mit dem zwischen den Bildern umgeschaltet wird.

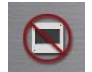

Klicken Sie auf dieses Symbol, um die Dia-Show zu beenden und wieder zum Vorschau-Fenster zu gelangen.

#### PC-Kamera-Modus

Im PC-Kamera-Modus sehen Sie die Live-Ansicht der Kamera.Sie können in diesem Modus Videosequenzen oder einzelne Schnappschüsse aufnehmen.

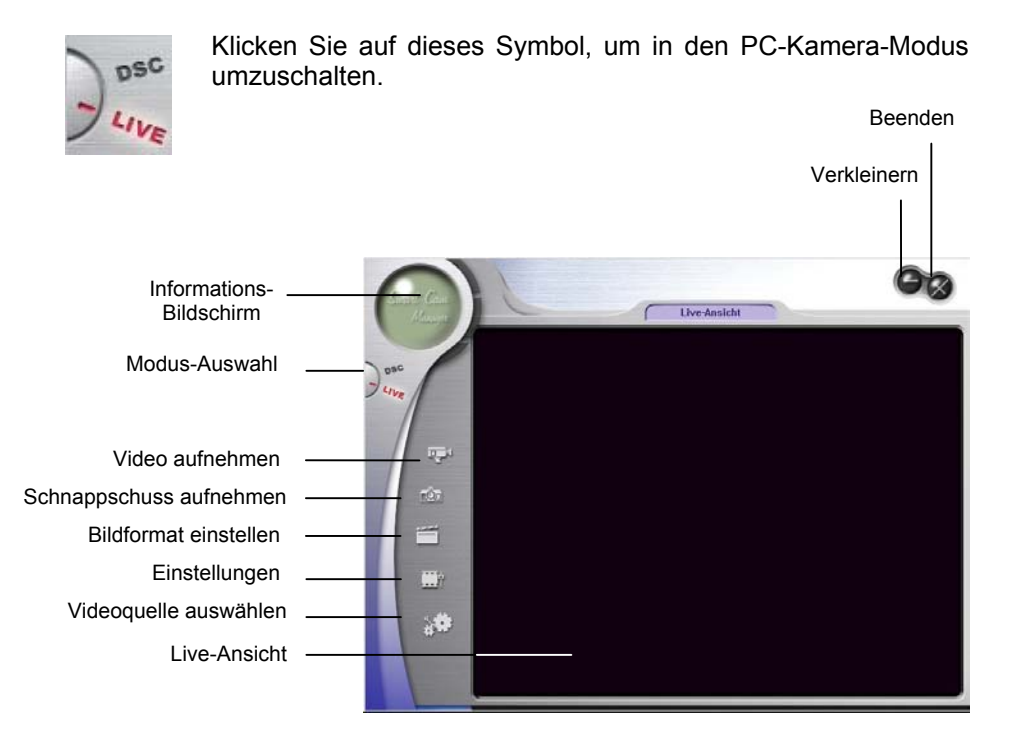

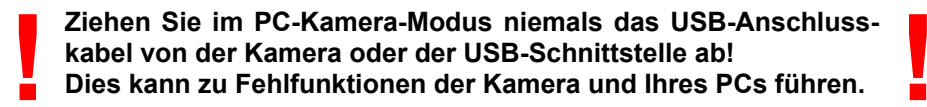

Video aufnehmen

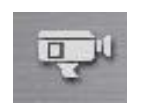

Klicken Sie auf dieses Symbol, um ein Video aufzunehmen.

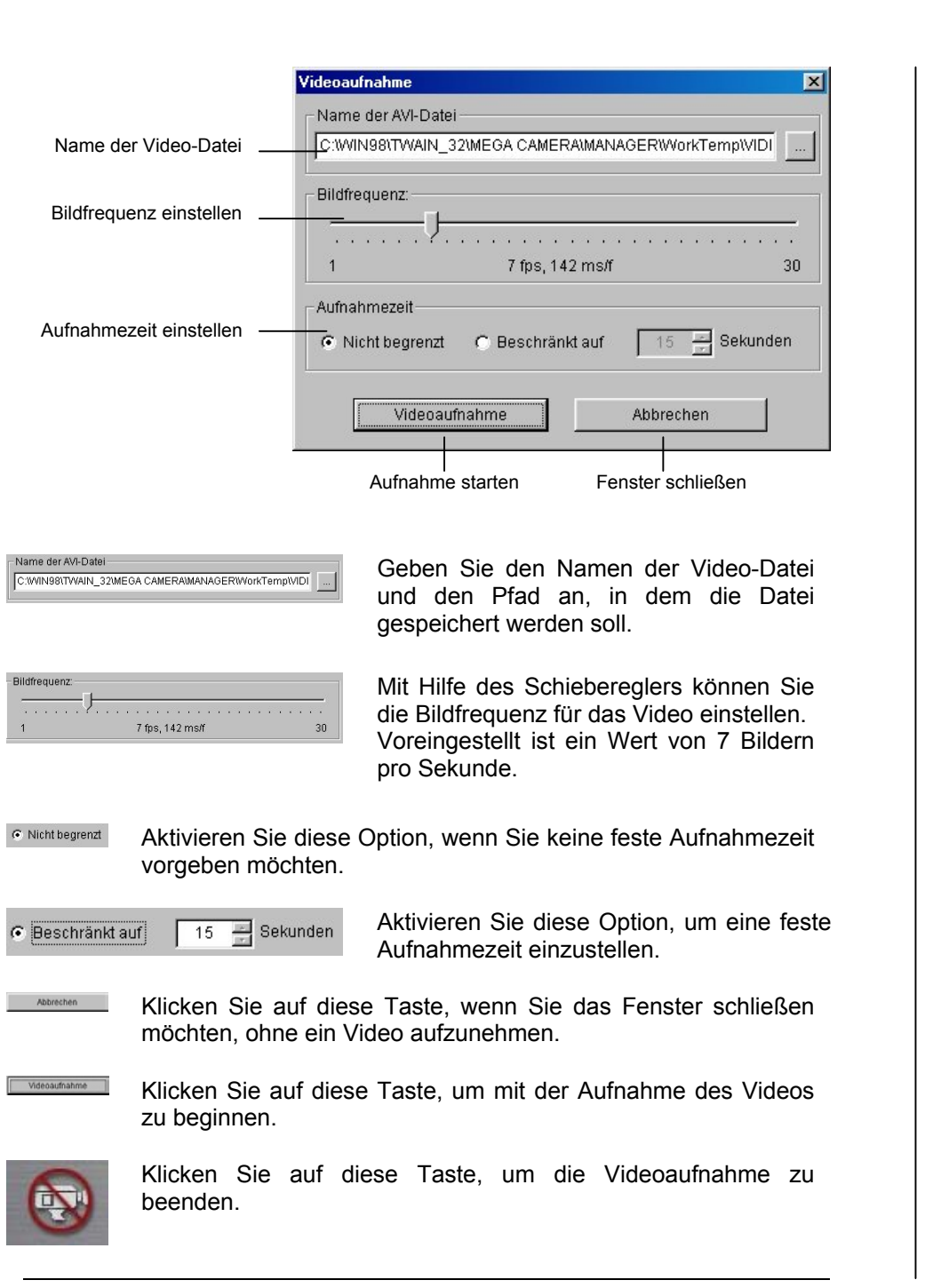

### Schnappschuss aufnehmen

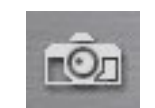

Klicken Sie auf dieses Symbol, um einen Schnappschuss der Live-Ansicht aufzunehmen. Das Bild wird automatisch imArbeitsbereich gespeichert.

¾ Ein Schnappschuss ist nur möglich, wenn die Kompression auf "I420" eingestellt ist! Andernfalls ist das Symbol deaktiviert.

### Bildformat auswählen

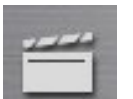

Klicken Sie auf dieses Symbol, um die Bildgröße und die Kompression einzustellen.

Für die Bildgröße stehen 3 Einstellungen zur Verfügung: 640x480 Pixel320x240 Pixel320x240 Pixel (default)

Für die Kompression stehen 2 Einstellungen zur Verfügung: I420 (stärkere Komprimierung) RGB 24 (schwächere Komprimierung)

### **Einstellungen**

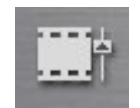

Klicken Sie auf dieses Symbol, um Grundeinstellungen der Kamera durchzuführen.

¾ Die Standardeinstellungen sollten nur geändert werden, wenn es die räumlichen Gegebenheiten erfordern!

### Videoquelle auswählen

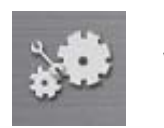

Klicken Sie auf dieses Symbol, um die Videoquelle auszuwählen.

### **BENUTZUNG DES TWAIN-MANAGERS**

Mit Hilfe des Twain-Managers können Sie die Kamera auch aus anderen Grafik-, Bild- und Videobearbeitungs-Programmen heraus aufrufen.

¾ Der Twain-Manager braucht NICHT separat installiert zu werden! Bei der Installation des Smart Cam Managers wird automatisch der Twain-Manager mitinstalliert.

Sie können jede beliebige Twain-fähige Software benutzen, um den Twain-Manager aufzurufen. Windows selbst bietet dazu das Programm **Imaging** an.

Um Imaging zu starten, klicken Sie auf die Schaltfläche "Start", wählen Sie "Programme\Zubehör\Imaging".

Zuerst muss die Pocket Cam Smart als Datenquelle ausgewählt werden. Klicken Sie dazu im Menü "Datei" auf "Scanner wählen...", wählen Sie aus der Liste den Eintrag "Smart Cam Data Source" und bestätigen Sie die Auswahl.

Um den Twain-Manager zu starten, klicken Sie im Menü "Datei" auf "Neu scannen".

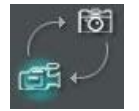

Klicken Sie auf dieses Symbol, um zwischen dem DSC-Modus und dem PC-Kamera-Modus umzuschalten.

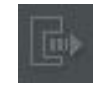

Klicken Sie auf dieses Symbol, um die markierten Bilder in den Arbeitsbereich von Imaging zu laden.

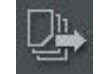

Klicken Sie auf dieses Symbol, um alle Bilder in den Arbeitsbereich von Imaging zu laden.

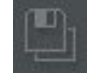

Klicken Sie auf dieses Symbol, um die markierten Bilder zu einem Video zusammenzufügen.

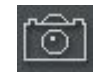

Klicken Sie auf dieses Symbol, um einen Schnappschuss zu machen und in den Arbeitsbereich von Imaging zu laden.

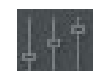

Klicken Sie auf dieses Symbol, um Bildeinstellungen vorzunehmen.

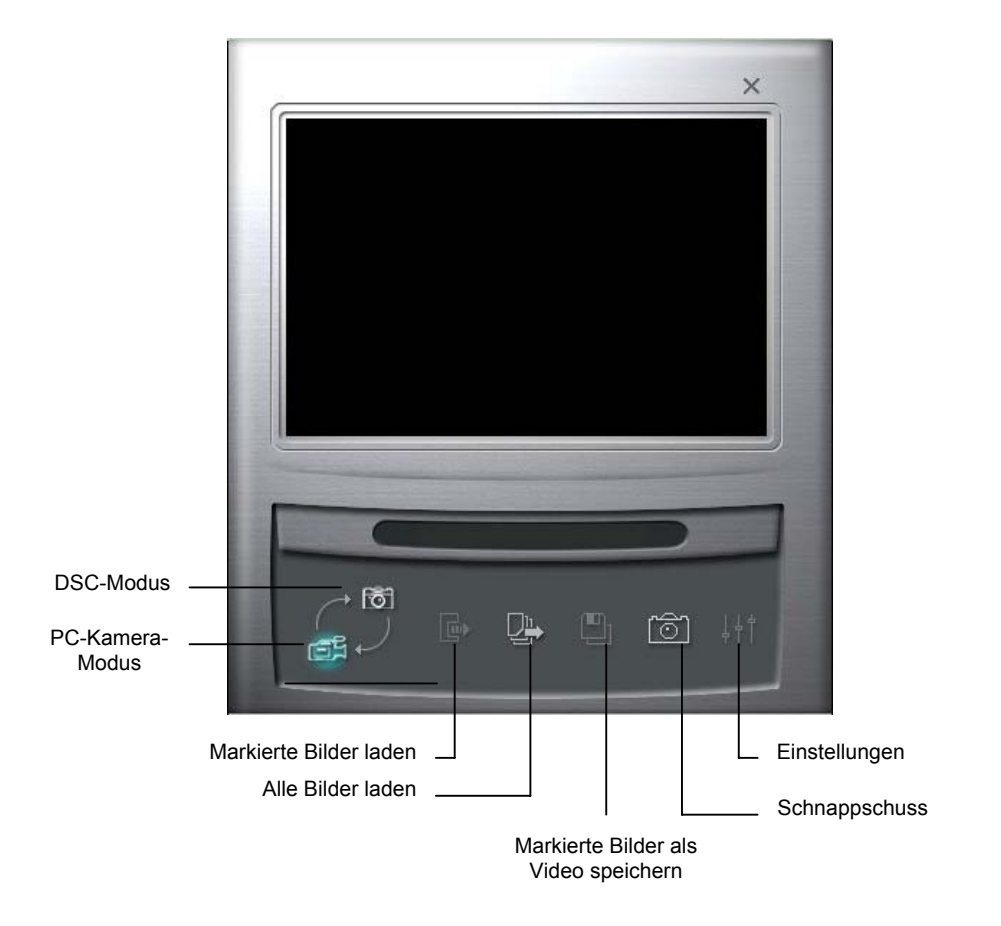

### **ERSTE HILFE BEI FEHLERN UND PROBLEMEN**

### Allgemeine Fragen und Probleme

¾ **Wo erhalte ich eine neue Version des Smart Cam Managers?** Eine aktuelle Version des Smart Cam Managers erhalten Sie auf unserer Webseite im Download-Bereich unter folgender Adresse: http://www.aiptek.de/downloads/treiber.html

#### $\blacktriangleright$  **Bleiben die Bilder und Videos beim Batteriewechsel gespeichert?** Nein, die Bilder und Videos werden beim Herausnehmen der Batterien gelöscht.

Sie sollten deshalb alle aufgenommenen Bilder und Videos auf Ihren PC übertragen, bevor Sie die Batterien aus der Kamera heraus nehmen.

Oder Sie verbinden die Kamera mit dem PC. In diesem Fall wird dieKamera über den USB-Anschluss des PCs mit Strom versorgt, so dass die Batterien ohne Datenverlust ausgewechselt werden können.

#### ¾**Welche Batterien sollten für die Kamera verwendet werden?**

Die Kameras können mit allen gängigen Alkaline-Batterien betrieben werden.

### ¾ **Wie lange hält ein Satz Batterien?**

Mit einem Satz Batterien können Sie ca. 400 Bilder aufnehmen. ImStandby-Modus wird die Kamera für ca. 10 Tage mit Strom versorgt.

### ¾ **Lässt sich die Kamera auch mit Akkus betreiben?**

Grundsätzlich ist auch ein Betrieb mit Akkus möglich. Auf Grund der niedrigereren Spannung der Akkus ist die Betriebsdauer im Vergleich zu Batterien unter Umständen eingeschränkt. Im Einzelfall sollte deshalb ausgetestet werden, wie lange die Kamera mit einem Satz Akkus betrieben werden kann.

### ¾ **Was bewirkt die "Enhanced"-Funktion?**

Mit Hilfe dieser Funktion lassen sich die Bilder beim Herunterladen ausder Kamera durch eine Interpolation auf 2.1M-Pixel vergrößern. Die Bildschärfe und der Kontrast werden dabei nicht beeinträchtigt.

### ¾ **Was bedeutet "Interpolation"?**

Bei einer Vergrößerung der Bildauflösung müssen horizontal und vertikal zusätzliche Bildpunkte ("Pixel") in das Bild eingefügt werden. Um die ursprüngliche Bildschärfe und Kontrast zu erhalten, muss die Farbe jedes einzelnen einzufügenden Pixels den Farbwerten der umliegenden Pixel angepasst werden. Zur Ermittelung des optimalen Farbwertes werden verschiedene mathematische Algorithmen benutzt, diesen Vorgang nennt man Interpolation.

Probleme mit dem Smart Cam Manager

¾ **Bei der Installation erscheint eine Fehlermeldung "Nichtbestandener Logo-Test".**

Unter Windows 2000 und XP kann bei der Installation des Smart CamManagers und anschließend bei der Hardware-Installation ein Fenster erscheinen (ggf. auch mehrmals!), in dem auf Grund eines nicht bestandenen Logo-Tests vor der Installation des Programmes gewarnt wird.

Diese Meldung besagt lediglich, dass der Treiber nicht bei Microsoft registriert ist. Die Installation kann dennoch fortgesetzt werden, drücken Sie dazu die Taste "Weiter" bzw. "Installation fortsetzen".

 $\blacktriangleright$  **Das Herunterladen von Bildern oder Videos funktioniert einwandfrei, aber eine Live-Ansicht ist nicht möglich.** Für dieses Phänomen kann es mehrere Ursachen geben:

Wenn neben der Kamera weitere Videoaufnahmequellen aktiviert sind, ist es möglich, dass der Treiber nicht automatisch auf die Kamera zugreifen kann. Aktivieren Sie die Live-Ansicht, klicken Sie auf die Taste "Videoquelle" und wählen Sie aus der Liste die Kamera aus.

Dieses Phänomen tritt auch auf, wenn der Treiber nicht vollständig installiert worden ist. Der Treiber besteht aus insgesamt 3 Komponenten, die automatisch nacheinander installiert und eingebunden werden. Wird eine der Komponenten nicht oder nicht korrekt installiert, steht die entsprechende Kamerafunktion nicht zur Verfügung.

Bitte überprüfen Sie die korrekte Installation des Treibers wie auf Seite 18 (Windows 98SE/ME) bzw. 21 (Windows 2000/XP) beschrieben.

**Win98-Benutzer**: Bitte stellen Sie sicher, dass Sie Win98 SE ("Second Edition", "Zweite Ausgabe") installiert haben. Ein Betrieb der Kamera unter der Standardausgabe von Win98 ist grundsätzlich nicht möglich!

 $\blacktriangleright$  **Die Live-Ansicht funktioniert einwandfrei, aber das Herunterladen von Bildern und Videos ist nicht möglich.**

Dieses Phänomen tritt auf, wenn der Treiber nicht vollständig installiert worden ist. Der Treiber besteht aus insgesamt 3 Komponenten, die automatisch nacheinander installiert und eingebunden werden. Wird eine der Komponenten nicht oder nicht korrekt installiert, steht die entsprechende Kamerafunktion nicht zur Verfügung.

Bitte überprüfen Sie die korrekte Installation des Treibers wie auf Seite 18 (Windows 98SE/ME) bzw. 21 (Windows 2000/XP) beschrieben.

 $\blacktriangleright$  **Beim Aufruf des Smart Cam-Managers erscheint eine Fehlermeldung "Kamera kann nicht angeschlossen werden" oder "Camera is busy!".**

Für diese Fehlermeldung kann es mehrere Ursachen geben, bitte prüfen Sie dazu folgende Möglichkeiten:

Beim Anschluss der Kamera an den USB-Port muss sich die Kameraautomatisch einschalten, bitte überprüfen Sie dies anhand der LCD-Anzeige auf der Kamera-Rückseite. Entfernen Sie die Batterien aus der Kamera, stecken Sie die Kamera ggf. mehrfach aus und ein und prüfen Sie, ob sich die Kamera einschaltet.

Bleibt die Anzeige dunkel, so liegt sehr wahrscheinlich ein technischer Defekt an der Kamera vor. Falls möglich, sollten Sie die Kamera an einem anderen Computer gegentesten.

Ansonsten prüfen Sie bitte, ob Windows die Kamera korrekt erkennt. Öffnen Sie dazu den Geräte-Manager und stecken Sie die Kamera ein. Die Einträge im Geräte-Manager müssen sich automatisch aktualisieren, dabei müssen die 3 Komponenten des Treibers unter "Bildverarbeitungsgeräte" sowie "USB Controller" erscheinen.

Bitte überprüfen Sie die korrekte Installation des Treibers wie auf Seite 18 (Windows 98SE/ME) bzw. 21 (Windows 2000/XP) beschrieben.

#### $\blacktriangleright$  **Bei der Video-Aufnahme im Live-Modus stoppt der Rechner (unter Windows 98SE).**

Der Controller für die Festplatten arbeitet nicht im DMA-Modus. Unter Windows 98SE ist dieser Modus standardmäßig deakiviert.

Um zu prüfen, ob der DMA-Modus aktiviert ist, gehen Sie bitte wie folgt vor:

Öffnen Sie den Geräte-Manager und klicken Sie auf das "+"-Zeichen vor dem Eintrag "Laufwerke". Doppelklicken Sie auf "Generic Disk Type" und klicken Sie auf die Registerkarte "Einstellungen".

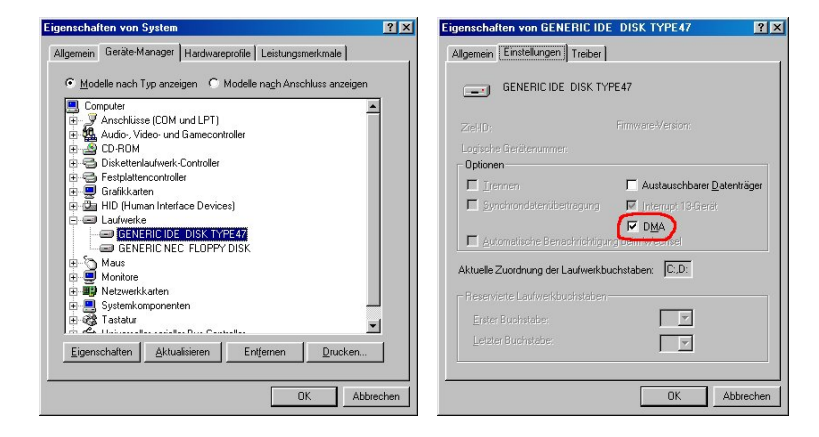

Unter "Optionen" muss der Menüpunkt "DMA" aktiviert sein. Aktivieren Sie den DMA-Modus und klicken Sie auf OK. Starten Sie denRechner neu, damit die Einstellung wirksam wird.

**ACHTUNG:** Informieren Sie sich, ob Ihre Festplatte den DMA-Modus unterstützt! Ziehen Sie dazu das Handbuch zu Ihrer Festplatte zu Rate oder wenden Sie sich an den Hersteller.

Probleme mit der Kamera

### ¾ **Die Kamera wird mit neuen Batterien sehr warm.**

Sie benutzen keine Alkaline-Batterien, sondern herkömmliche Zink-Kohle- Batterien. Diese sind nicht für eine hohe Stromentnahmeausgelegt und erhitzen sich deshalb.

Bitte benutzen Sie ausschließlich Alkaline-Batterien!

### ¾ **Die Bilder sind an den Rändern unscharf.**

In Einzelfällen können im Randbereich leichte Unschärfen oderVerzerrungen auftreten. Hervorgerufen werden sie durch die starke Wölbung der Linse und der geringen Brennweite, die besonders bei Aufnahmen im Fernbereich die Bildschärfe beeinflussen kann. Leider bieten der Sensor und die Optik diesbezüglich keinerlei Einstellmöglichkeiten.

 $\blacktriangleright$  **Das aufgenommene Bild stimmt nicht mit dem Ausschnitt im Sucher überein.**

Die Kamera bietet leider keinen automatischen Ausgleich des Bildausschnittes, d.h. der Ausschnitt im Sucher kann leicht vom tatsächlich aufgenommenen Bild abweichen. Dieser Unterschied kann zudem je nach Entfernung des Objektes variieren. Dieses Phänomen ist bauartbedingt und kann deshalb leider nicht verbessert werden.

 $\blacktriangleright$  **Bei der Aufnahme eines Bildes blinkt der Zähler und zählt nicht weiter, obwohl noch keine Aufnahmen gemacht worden sind.** Die SmartMedia-Karte lässt sich nicht beschreiben und muss formatiert werden. Dazu gehen Sie bitte wie folgt vor: Drücken Sie die Modus-Taste für ca. 5 Sekunden, bis in der Anzeige ein blinkendes "For" erscheint. Drücken Sie kurz den Auslöser.

Im Zähler erscheint eine "0", sobald die SmartMedia-Karte formatiert ist.

### **ANHANG**

### Kontaktadressen der Software-Hersteller

**Ulead**

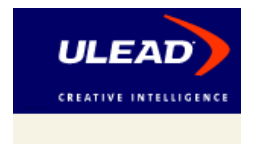

Internet: www.ulead.deeMail: info@ulead.de Tel.: 0180 / 5085323

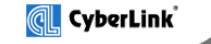

### **Cyberlink**

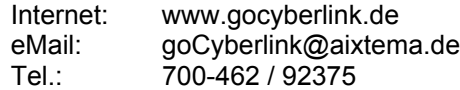

## Microsoft

### **Microsoft**

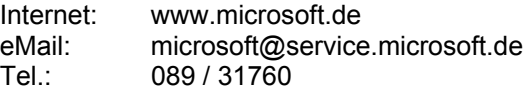

### Garantiebedingungen

Die nachstehenden Bedingungen, die Voraussetzungen und Umfang unserer Garantieleistungen beinhalten, lassen unsere gesetzlichen und vertraglichen Gewährleistungsverpflichtungen unberührt.

Für die Geräte leisten wir Garantie gem. nachfolgenden Bedingungen:

1. Wir beheben unentgeltlich nach Massgabe der folgenden Bedingungen (Ziffer 2. bis 5.) Schäden oder Mängel am Gerät, die nachweislich auf einem Fabrikationsfehler beruhen, wenn sie unverzüglich nach Feststellung und innerhalb von 24 Monaten nach Lieferung an den Endabnehmer gemeldet werden.

Die Garantie erstreckt sich nicht auf Batterien und anderen Teilen, die zu den Verbrauchsgütern zählen, leicht zerbrechliche Teile, wie z.B. Glas oder Kunststoff sowie Defekte aufgrund normalen Verschleisses. Eine Garantiepflicht wird nicht ausgelöst durch geringfügige Abweichungen von der Soll-Beschaffenheit, die für die Wert- und Gebrauchstauglichkeit des Gerätes unerheblich sind, durch Schäden aus chemischen und elektrochemischen Einwirkungen, von Wasser sowie allgemein aus anormalen Bedingungen.

2. Die Garantieleistung erfolgt in der Weise, dass mangelhafte Teile nach unserer Wahl unentgeltlich instand gesetzt oder durch einwandfreie Teile ersetzt werden. Instandsetzungen am Aufstellungsort können nicht verlangt werden. Die Geräte, für die unter Bezugnahme auf diese Garantie eine Garantieleistung beansprucht wird, sind **frei Haus** der Firma AIPTEK International GmbH, Halskestrasse 6, 47877 Willich, Germany beschädigungssicher verpackt zuzusenden. Dabei ist der Kaufbeleg mit Kauf- und/oder Lieferdatum sowie eine detaillierte Beschreibung des Problems beizufügen. Ersetzte bzw. getauschte Teile gehen in unser Eigentum über. Das reparierte Produkt wird frei Haus zurückgesandt.

- 3. Der Garantieanspruch erlischt, wenn Reparaturen oder Eingriffe von Personen vorgenommen werden, die hierzu von uns nicht ermächtigt sind, oder wenn unsere Geräte mit Ergänzungs- oder Zubehörteilen versehen werden, die nicht auf unsere Geräte abgestimmt sind.
- 4. Garantieleistungen bewirken weder eine Verlängerung der Garantiefrist, noch setzten sie eine neue Garantiefrist in Lauf. Die Garantiefrist für eingebaute Ersatzteile endet mit der Garantiefrist für das ganze Gerät.
- 5. Weitergehende und andere Ansprüche, insbesondere solche auf Ersatz außerhalb des Gerätes entstandener Schäden sind – soweit eine Haftung nicht zwingend gesetzlich angeordnet ist – ausgeschlossen. Wir haften also nicht für zufällige, indirekte oder sonstige Folgeschäden aller Art, die zu Nutzungseinschränkungen, Datenverlusten, Gewinneinbußen oder Betriebsausfall führen.